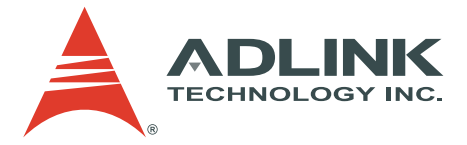

# **PCIS-DASK**

Data Acquisition Software Development Kit for NuDAQ® PCI Bus Cards

**User's Manual**

**Manual Rev.** 2.00 **Revision Date:** March 05, 2007 **Part No:** 50-11224-2000

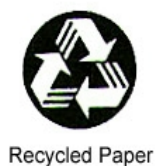

# **Advance Technologies; Automate the World.**

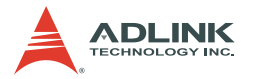

Copyright 2007 ADLINK TECHNOLOGY INC.

All Rights Reserved.

#### **Disclaimer**

The information in this document is subject to change without prior notice in order to improve reliability, design, and function and does not represent a commitment on the part of the manufacturer.

In no event will the manufacturer be liable for direct, indirect, special, incidental, or consequential damages arising out of the use or inability to use the product or documentation, even if advised of the possibility of such damages.

This document contains proprietary information protected by copyright. All rights are reserved. No part of this manual may be reproduced by any mechanical, electronic, or other means in any form without prior written permission of ADLINK.

#### **Trademark Information**

NuDAQ is a registered trademark of ADLINK Technology Inc.

Product names mentioned herein are used for identification purposes only and may be trademarks and/or registered trademarks of their respective companies.

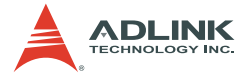

# **Getting service**

Customer satisfaction is our top priority. Contact us should you require any service or assistance.

#### **ADLINK TECHNOLOGY INC.**

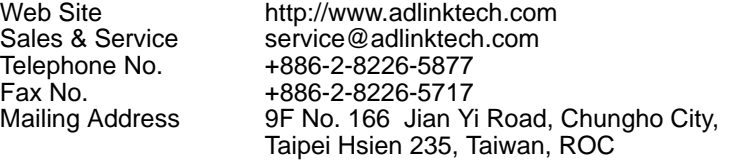

#### **ADLINK TECHNOLOGY AMERICA, INC.**

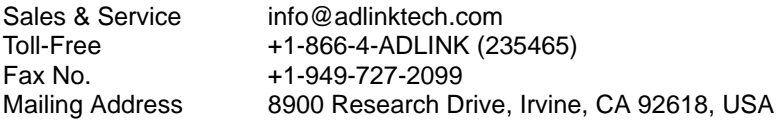

#### **ADLINK TECHNOLOGY EUROPEAN SALES OFFICE**

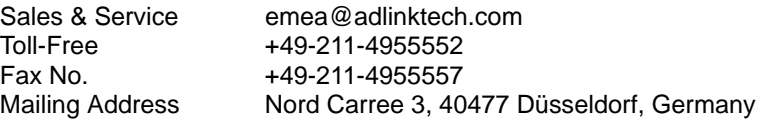

#### **ADLINK TECHNOLOGY SINGAPORE PTE LTD**

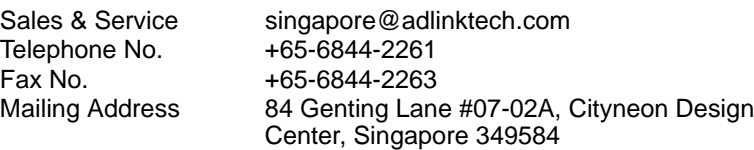

#### **ADLINK TECHNOLOGY INDIA LIAISON OFFICE**

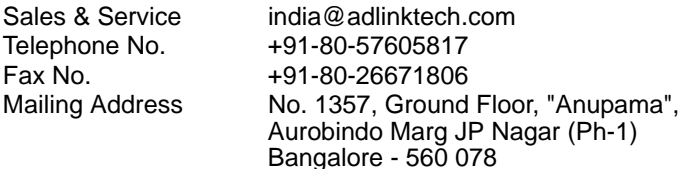

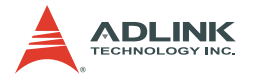

#### **ADLINK TECHNOLOGY BEIJING**

Telephone No. +82-2-20570565

[Sales & Service](mailto:market@adlinkchina.com) [market@adlinkchina.com.cn](service@adlinktech.com) +82-2-20570563 Mailing Address 4F, Kostech Building, 262-2, Yangjae-Dong, Seocho-Gu, Seoul, 137-130, Korea

#### **ADLINK TECHNOLOGY BEIJING**

[Sales & Service](mailto:market@adlinkchina.com) [market@adlinkchina.com.cn](service@adlinktech.com) Telephone No. +86-10-5885-8666 Fax No.  $+86-10-5885-8625$ Mailing Address Room 801, Building E, Yingchuangdongli Plaza, No.1 Shangdidonglu, Haidian District, Beijing, China

#### **ADLINK TECHNOLOGY SHANGHAI**

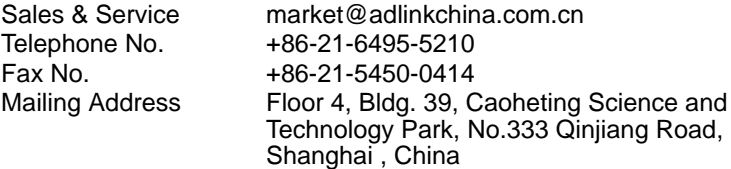

#### **ADLINK TECHNOLOGY SHENZHEN**

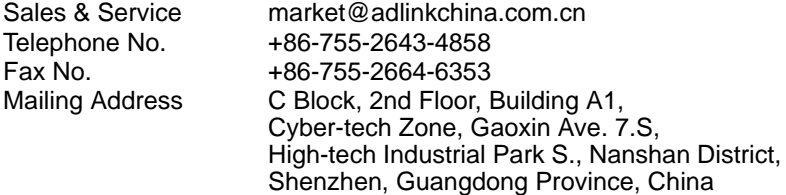

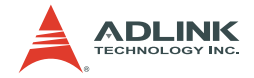

# **Using this manual**

### **Audience and scope**

This manual guides you when using the PCIS-DASK software driver for NuDAQ PCI bus data acquisition cards. This manual also describes how to install and use the software library and meet your requirements when creating programs for your software applications.

## **How this manual is organized**

This manual is organized as follows:

**Chapter 1 Introduction**: This chapter intoduces the PCIS-DASK and lists all DAQ modules and language environments which the program supports.

**Chapter 2 Function Classes**: This chapter describes the classes of functions which the PCIS-DASK supports.

**Chapter 3 Building Applications**: This section describes the fundamentals of building PCIS-DASK applications in Windows and Linux.

**Chapter 4 Application Hints**: This chapter provides the PCIS-DASK programming schemes for various DAQ operations.

**Chapter 5 Continuous Data Transfer**: This section illustrates the mechanism and techniques that PCIS-DASK uses for continuous data transfer.

**Chapter 6 Utilities**: This chapter describes the Win32 and PCIS-DASK/X utilities.

**Chapter 7 Sample Programs**: This chapter provides some PCIS-DASK sample programs for supported module

**Chapter 8 Distribution of Applications**: This section lists the files, installers, and manual installation procedures needed when distributing your PCIS-DASK-based applications.

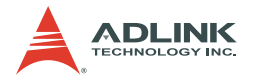

# **Conventions**

Take note of the following conventions used throughout the manual to make sure that you perform certain tasks and instructions properly.

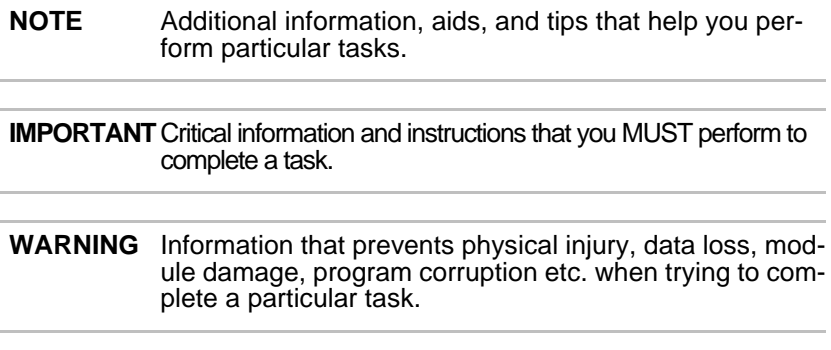

# **Table of Contents**

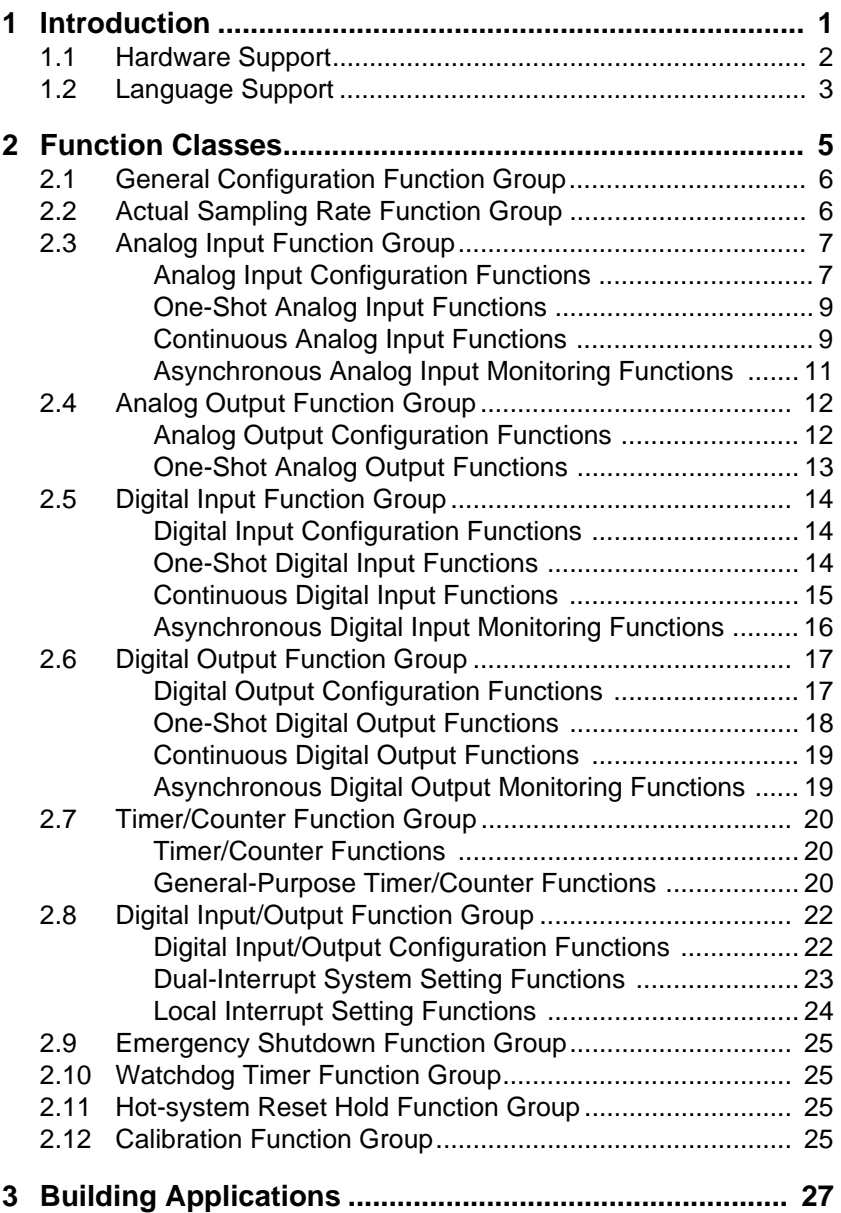

#### PCIS-DASK

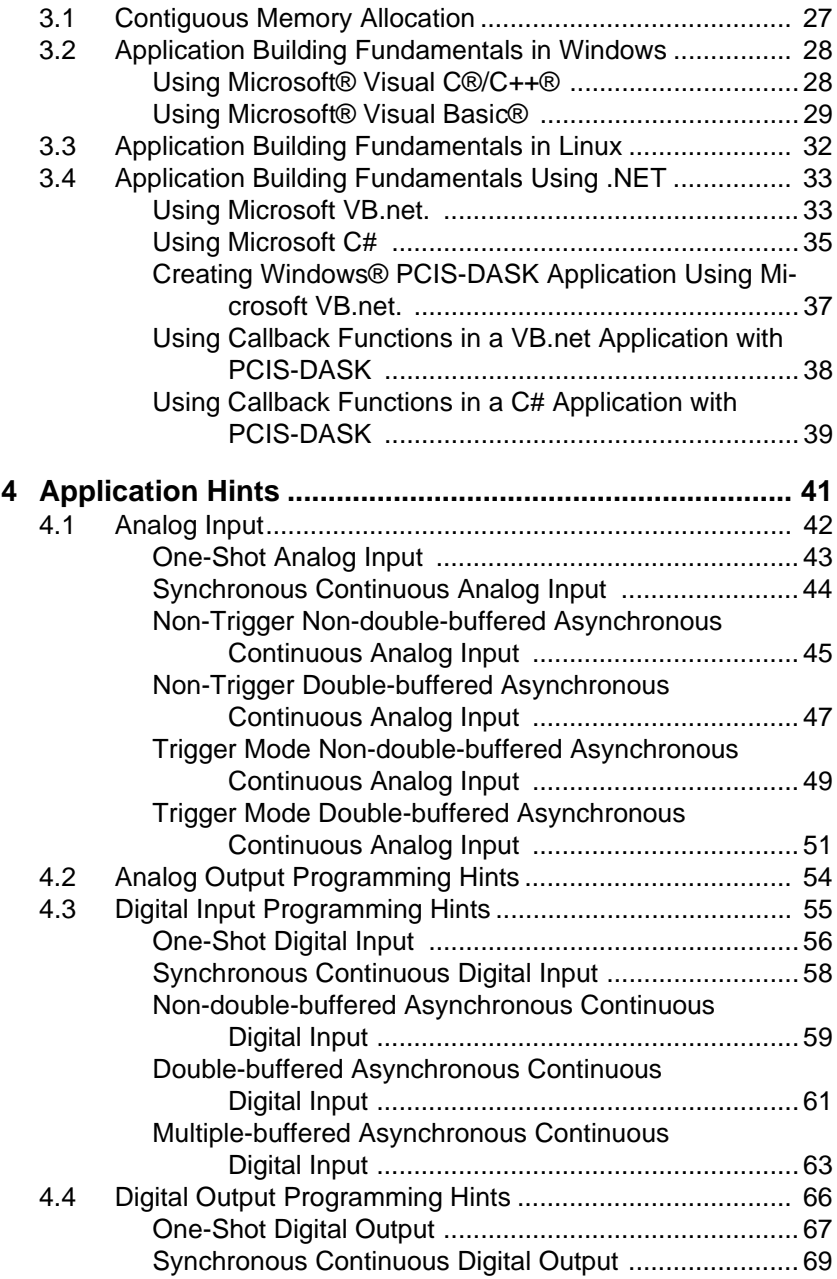

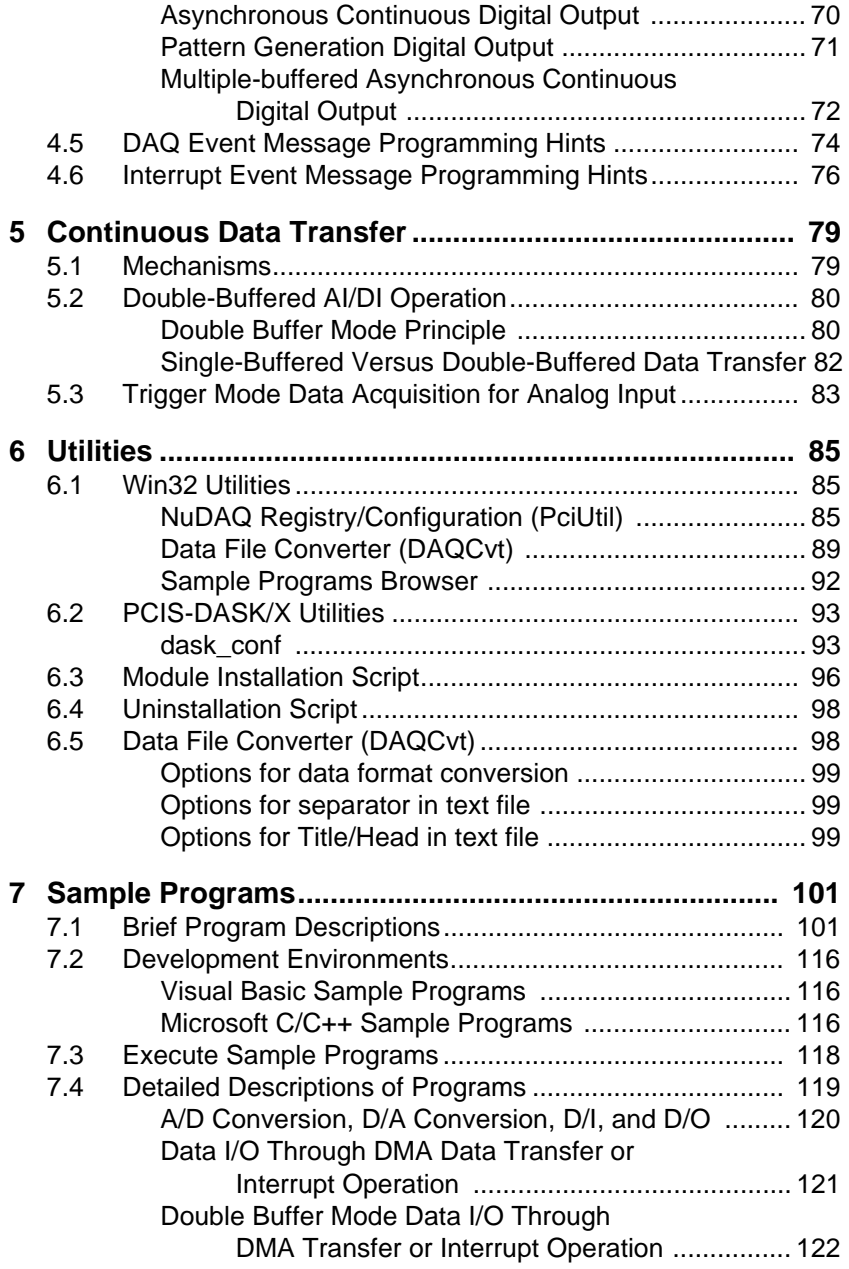

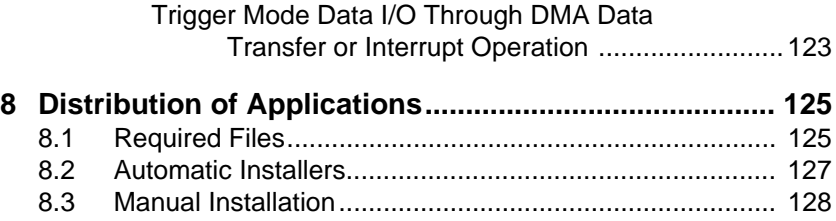

# <span id="page-10-0"></span>**1 Introduction**

The PCIS-DASK is a software development kit for NuDAQ data acquisition cards utilizing the PCI bus. With high performance data acquisition driver, the PCIS-DASK lets you develop custom applications under Windows® NT/98/2000/XP/Server 2003 and Linux environments.

With memory and data buffer management capabilities, the PCIS-DASK gives you freedom from dealing with complex issues and focus more on developing your applications. The PCIS-DASK also implements simple communication with NuDAQ PCI-bus cards, while the easy-to-use functions allow you to utilize all the card's features in a high-level way.

The PCIS-DASK also delivers you the advantage of all the power features of Microsoft® Win32 System and Linux for your data acquisition applications, including running multiple applications and using extended memory. The PCIS-DASK's flawless support for Visual Basic environment makes it easy to create custom user interfaces and graphics.

In addition to the software drivers, the PCIS-DASK comes with sample programs for your reference. These sample programs help you develop your applications quickly and conveniently.

## <span id="page-11-0"></span>**1.1 Hardware Support**

The PCIS-DASK currently supports the following NuDAQ data acquisition and NuIPC CompactPCI cards:

- ▶ PCI-6208A/cPCI-6208A
- ▶ PCI-6208V/16V/cPCI-6208V
- $\blacktriangleright$  PCI-6308A
- $\blacktriangleright$  PCI-6308V
- $\blacktriangleright$  PCI-7200/cPCI-7200
- $\blacktriangleright$  PCI-7230/cPCI-7230
- **>** PCI-7233/PCI-7233H
- $\blacktriangleright$  PCI-7234
- $\blacktriangleright$  PCI-7224
- $\blacktriangleright$  PCI-7248/cPCI-7248
- $\blacktriangleright$  cPCI-7249R
- $\blacktriangleright$  PCI-7250
- $\blacktriangleright$  cPCI-7252
- $\blacktriangleright$  PCI-7256
- $\blacktriangleright$  PCI-7258
- $\blacktriangleright$  PCI-7260
- $\blacktriangleright$  PCI-7296
- $\blacktriangleright$  PCI-7300A/cPCI-7300A
- $\blacktriangleright$  PCI-7348
- $\blacktriangleright$  PCI-7396
- $\blacktriangleright$  PCI-7432/cPCI-7432
- $\blacktriangleright$  PCI-7433/cPCI-7433
- $\blacktriangleright$  PCI-7434/cPCI-7434
- $\blacktriangleright$  cPCI-7432R
- $\blacktriangleright$  cPCI-7433R
- $\blacktriangleright$  cPCI-7434R
- $\blacktriangleright$  PCI-7442
- $\blacktriangleright$  PCI-7443
- $\blacktriangleright$  PCI-7444
- $\triangleright$  cPCI-7452
- $\blacktriangleright$  PCI-8554
- $\blacktriangleright$  PCI-9111
- $\blacktriangleright$  PCI-9112/cPCI-9112
- $\blacktriangleright$  PCI-9113
- $\blacktriangleright$  PCI-9114
- $\blacktriangleright$  cPCI-9116
- $\blacktriangleright$  PCI-9118
- $\blacktriangleright$  PCI-9221
- PCI-9812/10

**NOTE** ADLINK periodically upgrades the PCIS-DASK for new cards/modules. Check the card/modules's Release Notes to know if PCIS-DASK supports it.

# <span id="page-12-0"></span>**1.2 Language Support**

The PCIS-DASK is a DLL (Dynamic-Link Library) version for usewith Windows<sup>®</sup> and Linux environments. It works with any Windows programming language that allows calls to a DLL. These include Microsoft® Visual C/C++ (4.0 or higher versions), Borland C++ (5.0 or higher versions), or Microsoft® Visual Basic (4.0 or higher version). In Linux, it works with any 32-bit compiler, such as gcc.

The PCIS-DASK also comes with a prototype function that supports Borland Delphi 2.x (32-bit) or higher versions.

PCIS-DASK Language Support

# <span id="page-14-0"></span>**2 Function Classes**

This chapter describes the classes of functions that the PCIS-DASK supports.

All PCIS-DASK functions are grouped into different classes:

- [General Configuration Function Group](#page-15-0)
- ▶ [Actual Sampling Rate Function Group](#page-15-1)
- ▶ [Analog Input Function Group](#page-16-0)
	- $\triangleright$  [Analog Input Configuration Functions](#page-16-1)
	- $\triangleright$  [One-Shot Analog Input Functions](#page-18-0)
	- $\triangleright$  [Continuous Analog Input Functions](#page-18-1)
	- $\triangleright$  [Asynchronous Analog Input Monitoring Functions](#page-20-0)
- ▶ [Analog Output Function Group](#page-21-0)
- [Digital Input Function Group](#page-23-0)
	- $\triangleright$  [Digital Input Configuration Functions](#page-23-1)
	- $\triangleright$  [One-Shot Digital Input Functions](#page-23-2)
	- $\triangleright$  [Continuous Digital Input Functions](#page-24-0)
	- $\triangleright$  [Asynchronous Digital Input Monitoring Functions](#page-25-0)
- [Digital Output Function Group](#page-26-0)
	- $\triangleright$  [Digital Output Configuration Functions](#page-26-1)
	- $\triangleright$  [One-Shot Digital Output Functions](#page-27-0)
	- $\triangleright$  [Continuous Digital Output Functions](#page-28-0)
	- $\triangleright$  [Asynchronous Digital Output Monitoring Functions](#page-28-1)
- $\blacktriangleright$  [Timer/Counter Function Group](#page-29-0)
- DIO Function Group
	- $\triangleright$  [Digital Input/Output Configuration Functions](#page-31-1)
	- $\triangleright$  [Dual-Interrupt System Setting Functions](#page-32-0)
	- $\triangleright$  [Local Interrupt Setting Functions](#page-33-0)
- [Emergency Shutdown Function Group](#page-34-0)
- ▶ [Watchdog Timer Function Group](#page-34-1)
- ▶ [Hot-system Reset Hold Function Group](#page-34-2)
- ▶ [Calibration Function Group](#page-34-3)

# <span id="page-15-0"></span>**2.1 General Configuration Function Group**

These functions initialize and configure data acquisition cards.

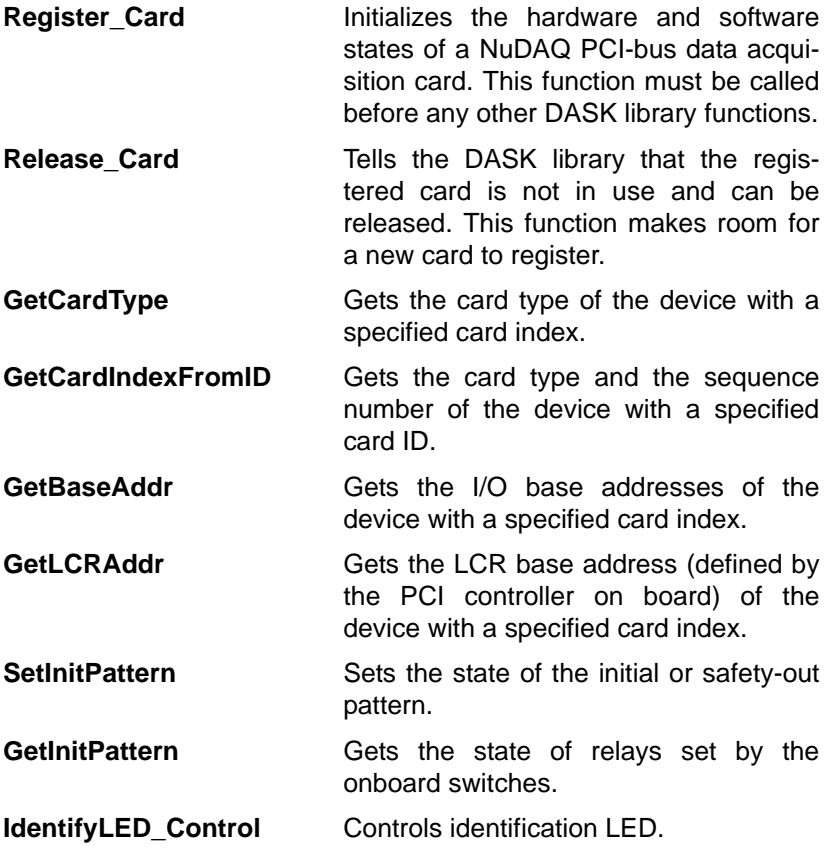

# <span id="page-15-1"></span>**2.2 Actual Sampling Rate Function Group**

**GetActualRate** Returns the actual sampling rate the device will perform for the defined sampling rate value.

# <span id="page-16-0"></span>**2.3 Analog Input Function Group**

### <span id="page-16-1"></span>**Analog Input Configuration Functions**

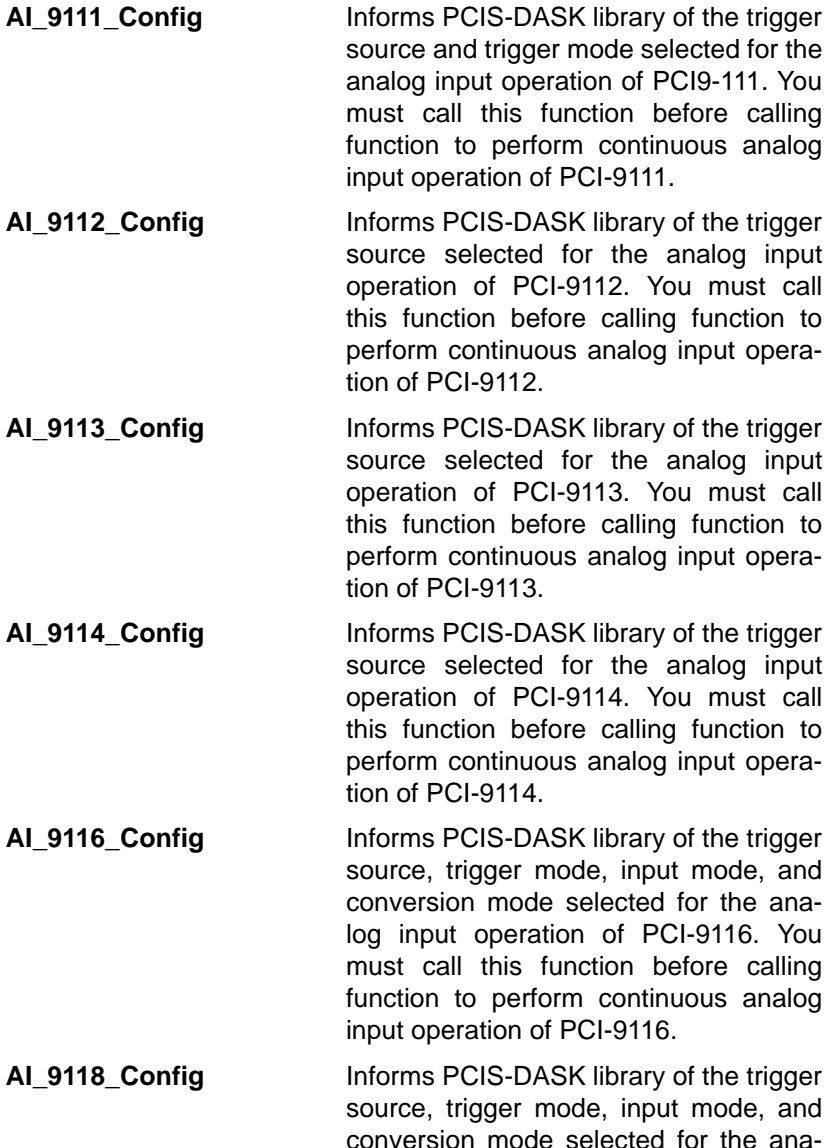

PCIS-DASK Analog Input Function Group

> log input operation of PCI9118. You must call this function before calling function to perform continuous analog input operation of PCI-9118.

- **AI** 9221 Config Informs PCIS-DASK library of the trigger source, trigger mode, and trigger properties selected for the analog input operation of PCI-9221. You must call this function before calling function to perform continuous analog input operation of PCI-9221.
- **AI\_9812\_Config** Informs PCIS-DASK library of the trigger source, trigger mode, and trigger properties selected for the analog input operation of PCI-9812. You must call this function before calling function to perform continuous analog input operation of PCI-9812.
- **AI 9116 CounterInterval** Informs PCIS-DASK library of the scan interval value and sample interval value selected for the analog input operation of PCI-9116. You must call this function before calling function to perform continuous analog input operation of PCI-9116.
- **AI 9221 CounterInterval** Informs PCIS-DASK library of the scan interval value and sample interval value selected for the analog input operation of PCI-9221. You must call this function before calling function to perform continuous analog input operation of PCI-9221.
- **AI\_InitialMemoryAllocated** Gets the actual size of analog input memory that is available in the device driver.

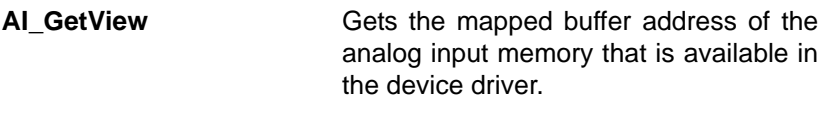

**AI SetTimeOut** Sets the Timeout period for Sync mode of continuous AI.

#### <span id="page-18-0"></span>**One-Shot Analog Input Functions**

- **AI\_ReadChannel** Performs a software triggered A/D conversion (analog input) on an analog input channel and returns the value converted (unscaled).
- **AI\_VReadChannel** Performs a software triggered A/D conversion (analog input) on an analog input channel and returns the value scaled to a voltage in units of volts.
- **AI\_ReadMultiChannels** Performs software triggered A/D conversions on the specified analog input channels.
- **AI\_ScanReadChannels** Performs software triggered A/D conversions on the specified analog input channels.

AI VoltScale **Converts** the result from an AI\_ReadChannel call to the actual input voltage.

### <span id="page-18-1"></span>**Continuous Analog Input Functions**

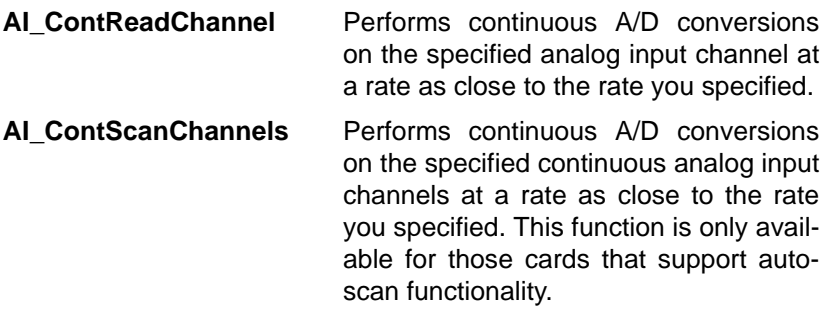

#### **AI\_ContReadMultiChannels**

Performs continuous A/D conversions on the specified analog input channels at a rate as close to the rate you specified. This function is only available for those cards that support auto-scan functionality.

#### **AI\_ContReadChannelToFile**

Performs continuous A/D conversions on the specified analog input channel at a rate as close to the rate you specified and saves the acquired data in a disk file.

#### **AI\_ContScanChannelsToFile**

Performs continuous A/D conversions on the specified continuous analog input channels at a rate as close to the rate you specified and saves the acquired data in a disk file. This function is only available for those cards that support auto-scan functionality.

#### **AI\_ContReadMultiChannelsToFile**

Performs continuous A/D conversions on the specified analog input channels at a rate as close to the rate you specified and saves the acquired data in a disk file. This function is only available for those cards that support auto-scan functionality.

AI ContVScale **Converts** the values of an array of acquired data from an continuous A/D conversion call to the actual input voltages.

#### **AI\_ContStatus** Checks the current status of the continuous analog input operation.

**AI EventCallBack** Controls and notifies the user's application when a specified DAQ event occurs.

The notification is performed through a user-specified callback function.

### **AI\_ContBufferReset** Resets all the buffers set by function "AI\_ContBufferSetup" for continuous analog input.

**AI ContBufferSetup** Sets up a specified buffer for continuous analog input.

### <span id="page-20-0"></span>**Asynchronous Analog Input Monitoring Functions**

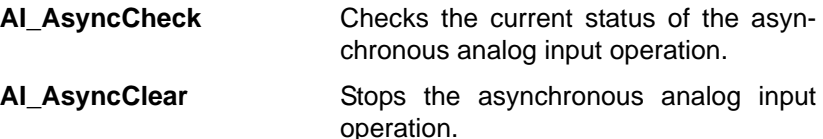

AI AsyncDblBufferMode Enables or disables double buffer data acquisition mode.

#### **AI\_AsyncDblBufferHalfReady**

Checks whether the next half buffer of data in circular buffer is ready for transfer during an asynchronous double-buffered analog input operation.

#### **AI\_AsyncDblBufferTransfer**

Copies half of the data of circular buffer to user buffer. You can execute this function repeatedly to return sequential half buffers of the data.

#### **AI\_AsyncDblBufferOverrun**

Checks or clears overrun status of the double-buffered analog input operation.

#### **AI\_AsyncDblBufferHandled**

Notifies the PCIS-DASK that the ready buffer has been handled in user application.

#### **AI\_AsyncDblBufferToFile**

Logs the data of the circular buffer to a disk file.

# <span id="page-21-0"></span>**2.4 Analog Output Function Group**

### <span id="page-21-1"></span>**Analog Output Configuration Functions**

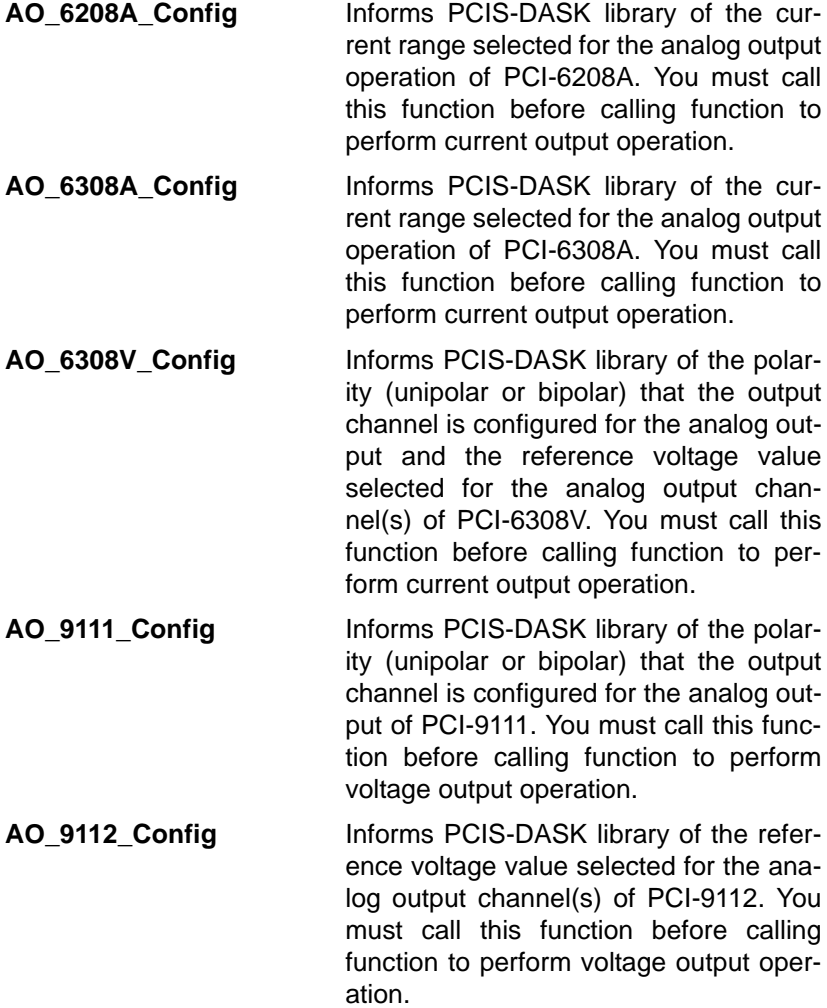

# <span id="page-22-0"></span>**One-Shot Analog Output Functions**

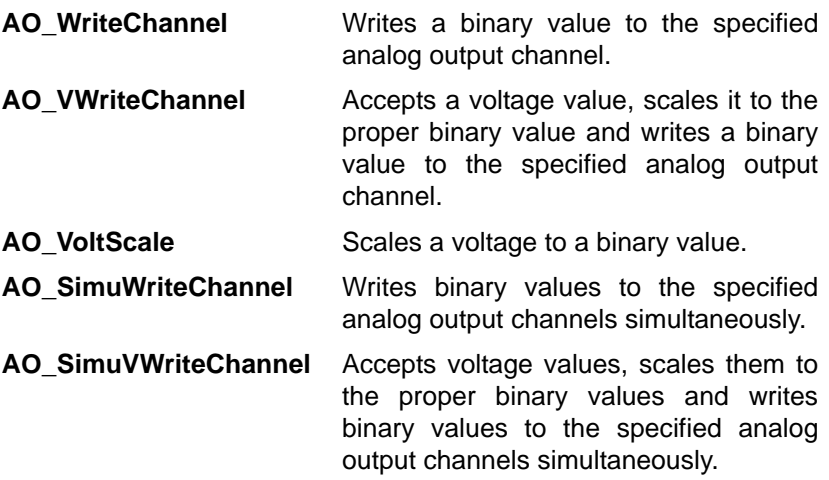

**DI\_7300A\_Config**

# <span id="page-23-0"></span>**2.5 Digital Input Function Group**

### <span id="page-23-1"></span>**Digital Input Configuration Functions**

- **DI** 7200 Config Informs PCIS-DASK library of the trigger source and trigger properties selected for the digital input operation of PCI-7200. You must call this function before calling function to perform continuous digital input operation of PCI-7200.
- **DI 7300B Config** Informs PCIS-DASK library of the trigger source and trigger properties selected for the digital input operation of PCI-7300A Rev.A or PCI-7300A Rev.B. You must call this function before calling function to perform continuous digital input operation of PCI-7300A Rev.A or PCI-7300A Rev.B.
- **DI\_InitialMemoryAllocated** Gets the actual size of digital input DMA memory that is available in the device driver.
- **DI** GetView Gets the mapped buffer address of the digital input memory that is available in the device driver.

### <span id="page-23-2"></span>**One-Shot Digital Input Functions**

- **DI\_ReadLine** Reads the digital logic state of the specified digital line in the specified port.
- **DI ReadPort** Reads digital data from the specified digital input port.

# <span id="page-24-0"></span>**Continuous Digital Input Functions**

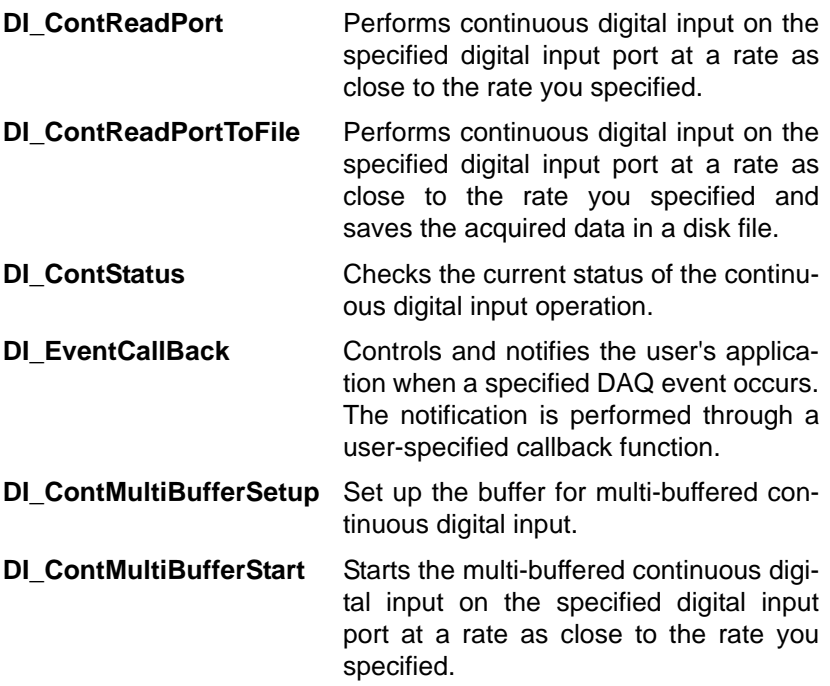

### <span id="page-25-0"></span>**Asynchronous Digital Input Monitoring Functions**

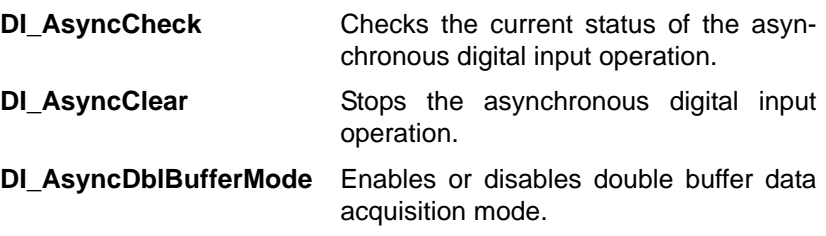

#### **DI\_AsyncDblBufferHalfReady**

Checks whether the next half buffer of data in circular buffer is ready for transfer during an asynchronous double-buffered digital input operation.

#### **DI\_AsyncDblBufferTransfer**

Copies half of the data of circular buffer to user buffer. You can execute this function repeatedly to return sequential half buffers of the data.

#### **DI\_AsyncMultiBufferNextReady**

Checks whether the next buffer of data in circular buffer is ready for transfer during an asynchronous multi-buffered digital input operation.

**DI\_AsyncDblBufferOverrun**Checks or clears overrun status of the double-buffered digital input operation.

### <span id="page-26-0"></span>**2.6 Digital Output Function Group**

### <span id="page-26-1"></span>**Digital Output Configuration Functions**

- **DO\_7200\_Config** Informs PCIS-DASK library of the trigger source and trigger properties selected for the digital input operation of PCI-7200. You must call this function before calling function to perform continuous digital output operation of PCI-7200.
- **DO 7300B Config** Informs PCIS-DASK library of the trigger source and trigger properties selected for the digital input operation of PCI-7300A Rev.A or PCI-7300A Rev.B. You must call this function before calling function to perform continuous digital output operation of PCI-7300A Rev.A or PCI-7300A Rev.B.
- **EDO** 9111 Config Informs PCIS-DASK library of the mode of EDO channels of PCI-9111.

**DO\_InitialMemoryAllocated**

**DO\_7300A\_Config**

Gets the actual size of digital output DMA memory that is available in the device driver.

**DO\_GetView** Gets the mapped buffer address of the digital output memory that is available in the device driver.

## <span id="page-27-0"></span>**One-Shot Digital Output Functions**

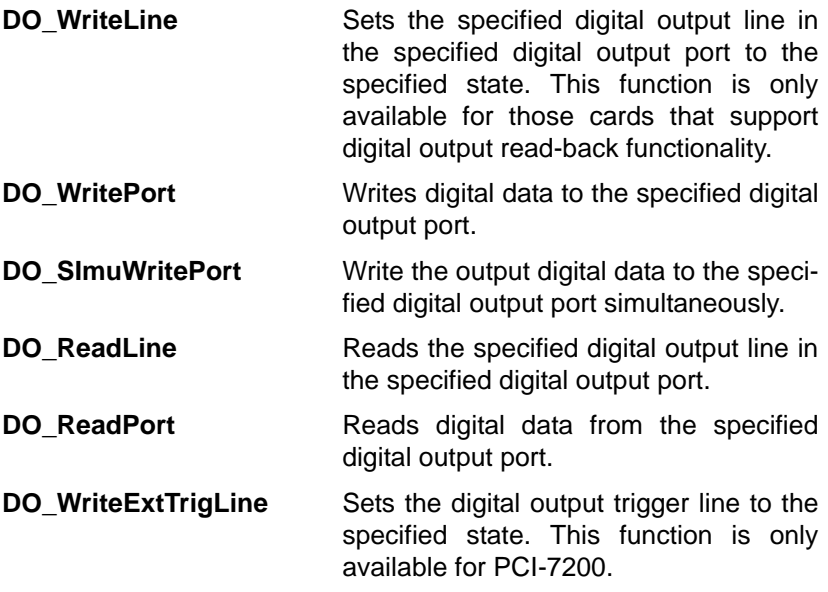

### <span id="page-28-0"></span>**Continuous Digital Output Functions**

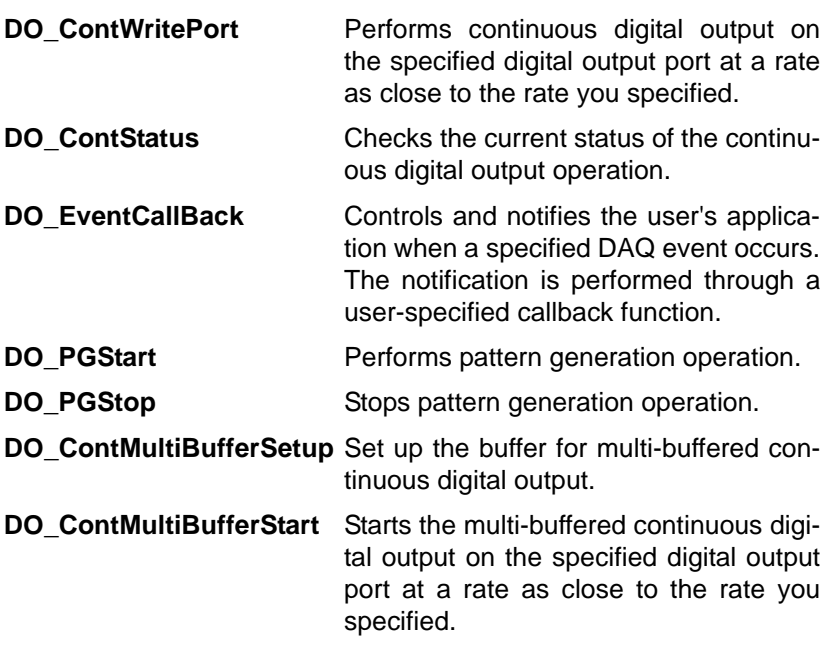

### <span id="page-28-1"></span>**Asynchronous Digital Output Monitoring Functions**

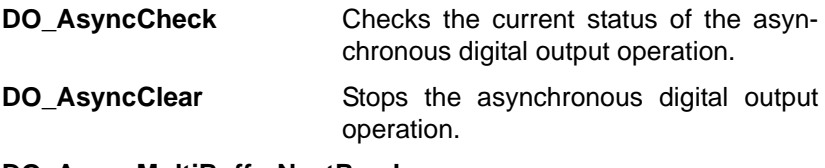

#### **DO\_AsyncMultiBufferNextReady**

Checks whether the next buffer is ready for new data during an asynchronous multi-buffered digital output operation.

# <span id="page-29-0"></span>**2.7 Timer/Counter Function Group**

### <span id="page-29-1"></span>**Timer/Counter Functions**

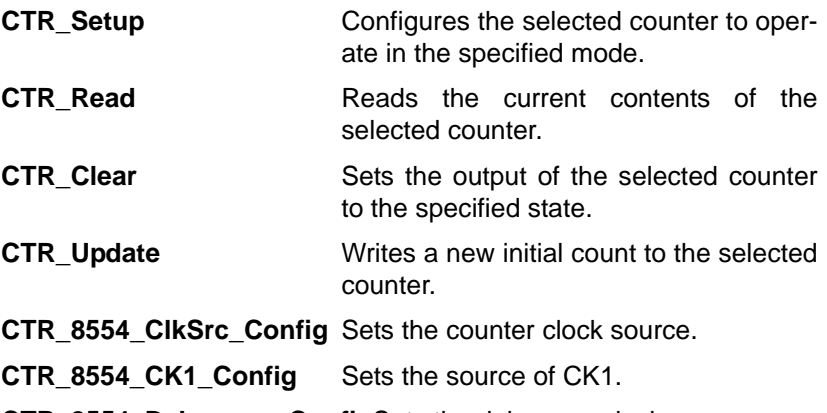

**CTR\_8554\_Debounce\_Config**Sets the debounce clock.

### <span id="page-29-2"></span>**General-Purpose Timer/Counter Functions**

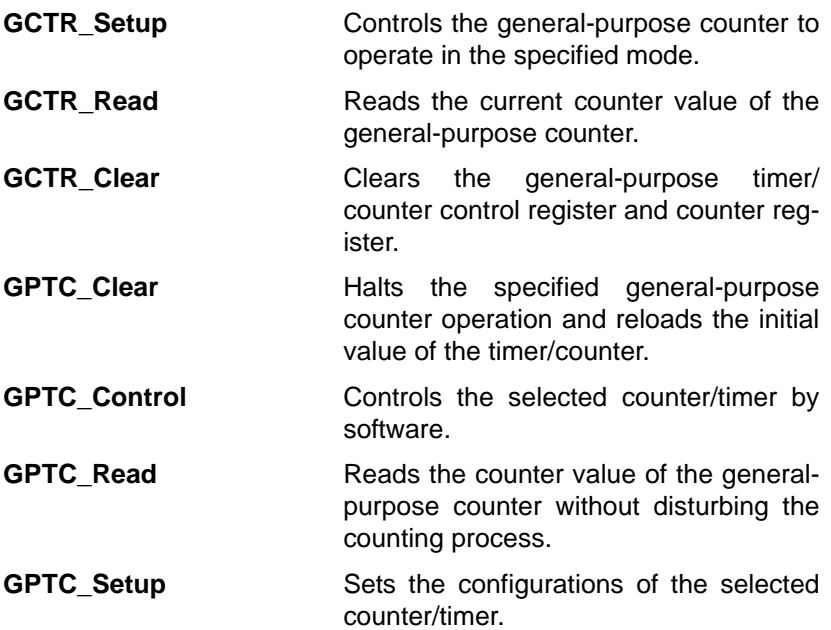

GPTC\_Status Reads the latched GPTC status of the general-purpose counter/timer from GPTC status register.

# <span id="page-31-0"></span>**2.8 Digital Input/Output Function Group**

### <span id="page-31-1"></span>**Digital Input/Output Configuration Functions**

- **DIO LineConfig** This function is only used by the Digital I/O cards whose I/O port can be set as input port or output port. This function informs PCIS-DASK library of the line direction selected for the digital input/ output operation. You must call this function before calling functions to perform digital input/output operation.
- **DIO LinesConfig** This function is only used by the Digital I/O cards whose I/O port can be set as input port or output port. This function informs PCIS-DASK library of the entire lines direction of the port selected for the digital input/output operation. You must call this function before calling functions to perform digital input/output operation.
- **DIO\_PortConfig** This function is only used by the Digital I/O cards whose I/O port can be set as input port or output port. This function informs PCIS-DASK library of the port direction selected for the digital input/ output operation. You must call this function before calling functions to perform digital input/output operation.

## <span id="page-32-0"></span>**Dual-Interrupt System Setting Functions**

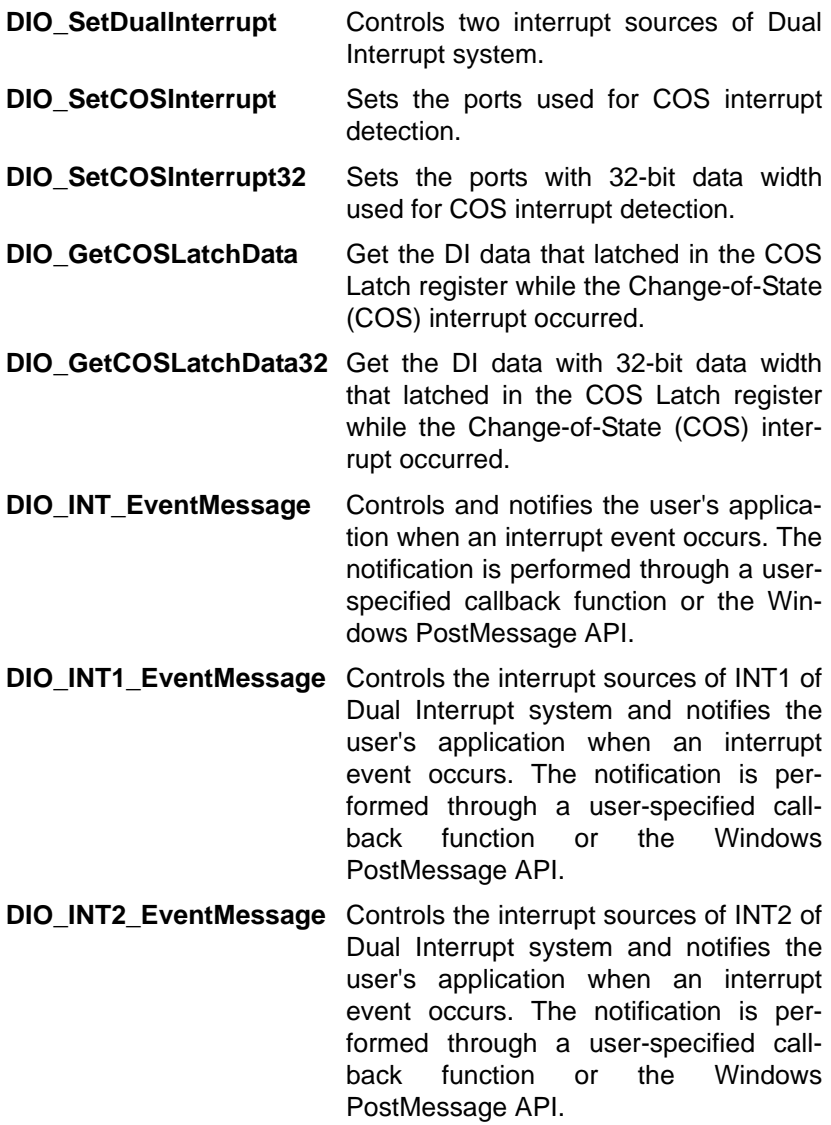

### <span id="page-33-0"></span>**Local Interrupt Setting Functions**

- **DIO 7300SetInterrupt** Controls the interrupt sources (AUXDI) and Timer2) of local Interrupt system of PCI-7300A/cPCI-7300A.
- **DIO\_AUXDI\_EventMessage**Controls AUXDI Interrupt and notifies the user's application when an interrupt event occurs. The notification is performed through a user-specified callback function or the Windows PostMessage API.
- **DIO\_T2\_EventMessage** Controls Timer2 Interrupt and notifies the user's application when an interrupt event occurs. The notification is performed through a user-specified callback function or the Windows PostMessage API.

# <span id="page-34-0"></span>**2.9 Emergency Shutdown Function Group**

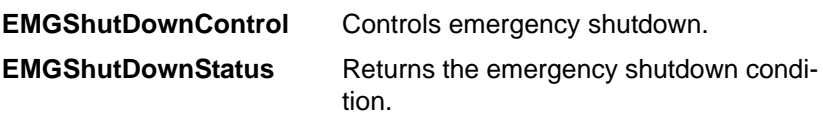

# <span id="page-34-1"></span>**2.10 Watchdog Timer Function Group**

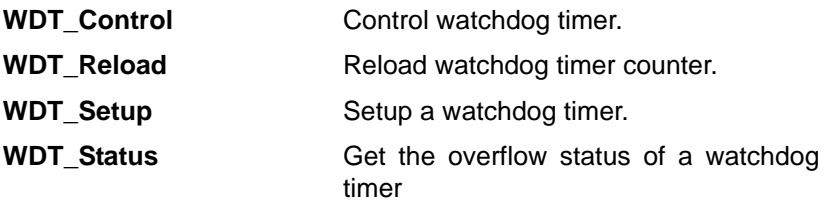

# <span id="page-34-2"></span>**2.11 Hot-system Reset Hold Function Group**

**HotResetoldStatus** Read hot reset hold status.

**HotResetHoldControl** Controls hot-system reset DO hold function. Hold the current DO output value while your computer is hot reset if hotreset-hold is enabled. Otherwise, the initial pattern is outputted.

## <span id="page-34-3"></span>**2.12 Calibration Function Group**

### **PCI\_DB\_Auto\_Calibration\_ALL**

Calibrates the specified device.

### **PCI\_EEPROM\_CAL\_Constant\_Update**

Saves new calibration constants to the specified EEPROM bank.

**PCI\_Load\_CAL\_Data** Loads calibration constants from the specified EEPROM bank.

PCIS-DASK Calibration Function Group
# **3 Building Applications**

## **3.1 Contiguous Memory Allocation**

The PCIS-DASK features continuous data transfer functions that input or output blocks of data to or from an installed NuDAQ PCI device. To prevent reduced data transfer performance caused by memory fragment, the PCIS-DASK allocates physically contiguous buffers in device driver at system startup time (Windows<sup>®</sup> 98) or when system boots (Windows® NT/2000/XP/2003 and Linux).

The PCIS-DASK comes with the **PciUtil** applications to set or modify the sizes of contiguous memory allocated in the driver for continuous analog input, analog output, digital input, and digital output. Device drivers allocates these memory sizes. The size of initially allocated memory is the maximum memory size that continuous data transfer can be performed. Refer to the NuDAQ Registry/Configuration utility section for details.

For input operations, the specified data count are transferred to the driver buffer while the PCIS-DASK copies the data from the driver buffer (kernel level) to a user buffer (user level). For output operations, PCIS-DASK copies the data from a user buffer (driver level) to the driver buffer (kernel level) and transfers outgoing data from the driver buffer to the NuDAQ PCI device.

When performing only polling I/O, the initial allocated memory is not needed and you may use the NuDAQ Registry/Configuration utility to set the buffer size to 0.

# **3.2 Application Building Fundamentals in Windows**

The following sections provide fundamental instructions when using PCIS-DASK to build application in Windows® NT/98/2000/ XP/Server 2003 operating environment.

# **Using Microsoft® Visual C®/C++®**

Follow these steps to create a data acquisition application using PCIS-DASK and Microsoft Visual C/C++.

- 1. Launch the Microsoft Visual C/C++ application.
- 2. Open a new or existing project that you want to apply the PCIS-DASK.
- 3. Include header file DASK.H in the C/C++ source files that call PCIS-DASK functions. DASK.H contains all the function declarations and constants that can be used to develop data acquisition applications. Incorporate the following statement in the code to include the header file.

#include "DASK.H"

4. After setting the appropriate compile and link options, build the application by selecting the Build command from Build menu (Visual C/C++ 4.0). Remember to link PCIS-DASK's import library, PCIS-DASK.LIB.

# **Using Microsoft® Visual Basic®**

Follow the steps in the succeeding sections to create a data acquisition application using PCIS-DASK and Visual Basic.

#### **Open a project**

Do one of the following to open a new or existing project:

1. Open a new project by selecting the New Project command from the File menu. To open an existing project, select the Open Project command from the File menu to display the Open Project dialog box.

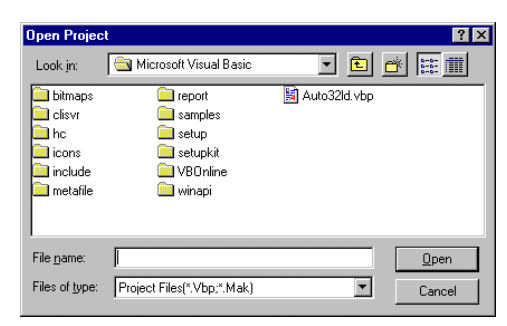

2. Locate the existing project, then double-click on the project file name to load.

#### **Add the file**

You must add the file **DASK.BAS** to the project, if the file is not yet included. This file contains all the procedure declarations and constants that can be used to develop the data acquisition application. To add the file:

1. Select Add File from the File menu. The Add File window appears, displaying a list of files in the current directory.

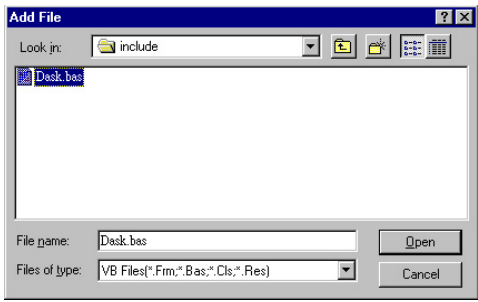

2. Double-click on the DASK.BAS file. If the file is not on the list, make sure the list is displaying files from the correct directory. By default, the DASK.BAS file is installed at C:\ADLink\PCIS-DASK\INCLUDE.

#### **Design the interface**

To design the interface for the application, place all the interface elements such as command buttons, list boxes, and text boxes on the Visual Basic form. These standard controls are available from the Visual Basic Toolbox.

To place a control on the form, select the desired control from the Toolbox, then draw it on the form. You may also double-click on the control icon from the Toolbox to place it on the form.

#### **Set the interface controls**

To view the property list, click the desired control, then choose the Properties command from the View menu, or press F4. You may also click on the Properties button  $\mathbb{R}$  from the toolbar.

#### **Write the event code**

The event code defines the required action to be performed when an event occurs. To write the event code, double-click on the control or form to view the code module, then add the event code. You can also call the functions declared in the DASK.BAS file to perform data acquisition operations.

#### **Run the application**

Do one of the following to run the application:

- ▶ Choose **Start** from the **Run** menu
- $\triangleright$  Click the Start icon  $\boxed{m}$  from the toolbar
- $\triangleright$  Press  $\lt$ F5 $>$

#### **Distribute the application**

After completing the project, save the application as an executable (.EXE) file using the **Make EXE File** command from the File menu. The application, after being transformed into an executable file, is now ready for distribution.

You must include the PCIS-DASK's DLL and driver files when the application is distributed. Refer to Chapter 5: Distribution of Applications for the details.

# **3.3 Application Building Fundamentals in Linux**

The following sections provide fundamental instructions when using PCIS-DASK to build application in Linux. To create a data acquisition application using PCIS-DASK/X and GNU C/C++, follow these steps:

#### **Edit the source files**

Include the header file **dask.h** in the C/C++ source files that call PCIS-DASK/X functions. The dask.h has all the function declarations and constants that you can use to develop your data acquisition application. Add this statement in your code to include the header file.

#include "dask.h"

#### **Build your application**

Using the appropriate C/C++ compiler (gcc or cc) to compile the program. You should add **-lpci\_dask** option to link **libpci dask.so** library. For multi-threaded applications, the **-lpthread** string is required. For example:

gcc -o testai testai.c -lpci\_dask

## **3.4 Application Building Fundamentals Using .NET**

The following sections provide fundamental instructions when using PCIS-DASK to build application in Linux. To create a data acquisition application using PCIS-DASK/X and GNU C/C++, follow these steps:

## **Using Microsoft VB.net.**

To create a data acquisition application using PCIS-DASK and VB.net, follow these steps after entering VB.net:

- 1. Open a new or existing project.
- 2. Add the file **DASK.vb** to the project, if the file is not yet included. This file contains all the procedure declarations and constants that can be used to develop the data acquisition application. To add the file:
- $\triangleright$  Select Add File from the File menu. The Add Existing Item window appears, displaying a list of files in the current directory.

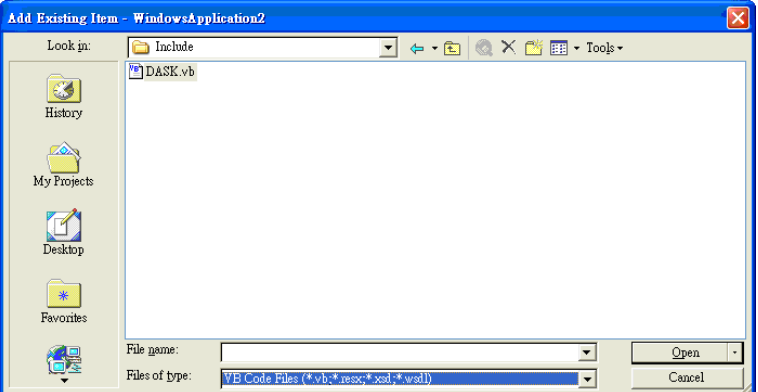

 $\triangleright$  Double-click on the DASK.vb file. If the file is not on the list, make sure the list is displaying files from the correct directory. By default, the DASK.vb file is installed at C:\ADLINK\PCIS-DASK\INCLUDE

- 3. Develop the application. You can call the functions that are declared in the file Dask.vb to perform data acquisition operations.
- 4. Run your application. Do one of the following to run the application:
	- Z Choose **Start** from the **Run** menu
	- $\triangleright$  Click the Start icon  $\blacksquare$  from the toolbar
	- $\triangleright$  Press <F5>
- 5. Distribute the application. After completing the project, save the application as an executable (.EXE) file using the Make EXE File command from the File menu. The application, after being transformed into an executable file, is now ready for distribution. You must include the PCIS-DASK's DLL and driver files when the application is distributed. Refer to **[Chapter 8: Distribution of](#page-134-0) [Applications](#page-134-0)** for the details.

## **Using Microsoft C#**

To create a data acquisition application using PCIS-DASK and C#, follow these steps after entering C#:

- 1. Open a new or existing project.
- 2. Add the file **DASK.cs** to the project, if the file is not yet included. This file contains all the procedure declarations and constants that can be used to develop the data acquisition application. To add the file:
	- $\triangleright$  Select Add File from the File menu. The Add Existing Item window appears, displaying a list of files in the current directory.From the Project menu, select the Add Existing Item command. The Add Existing Item window appears, displaying a list of files in the current directory.

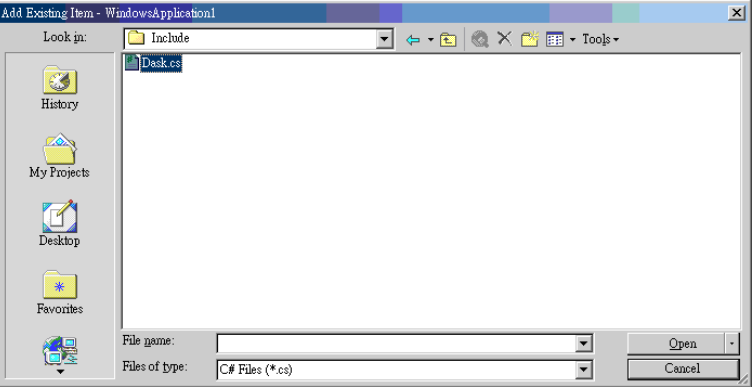

 $\triangleright$  Double-click on the DASK.cs file. If the file is not on the list, make sure the list is displaying files from the correct directory. By default, the DASK.cs file is installed at C:\ADLINK\PCIS-DASK\INCLUDE

- 3. Develop the application. You can call the functions that are declared in the file Dask.cs to perform data acquisition operations.
- 4. Run your application. Do one of the following to run the application:
	- Z Choose **Start** from the **Run** menu
	- $\triangleright$  Click the Start icon  $\blacksquare$  from the toolbar
	- $\triangleright$  Press <F5>
- 5. Distribute the application. After completing the project, save the application as an executable (.EXE) file using the Make EXE File command from the File menu. The application, after being transformed into an executable file, is now ready for distribution. You must include the PCIS-DASK's DLL and driver files when the application is distributed. Refer to **[Chapter 8: Distribution of](#page-134-0) [Applications](#page-134-0)** for the details.

## **Creating Windows® PCIS-DASK Application Using Microsoft VB.net.**

To create a data acquisition application using DASK and C#, follow these steps after entering VB.net:

- 1. Open a new or existing project.
- 2. Add the file **DASK.vb** to the project, if the file is not yet included. This file contains all the procedure declarations and constants that can be used to develop the data acquisition application. To add the file:
	- $\triangleright$  Select Add File from the File menu. The Add Existing Item window appears, displaying a list of files in the current directory.From the Project menu, select the Add Existing Item command. The Add Existing Item window appears, displaying a list of files in the current directory.

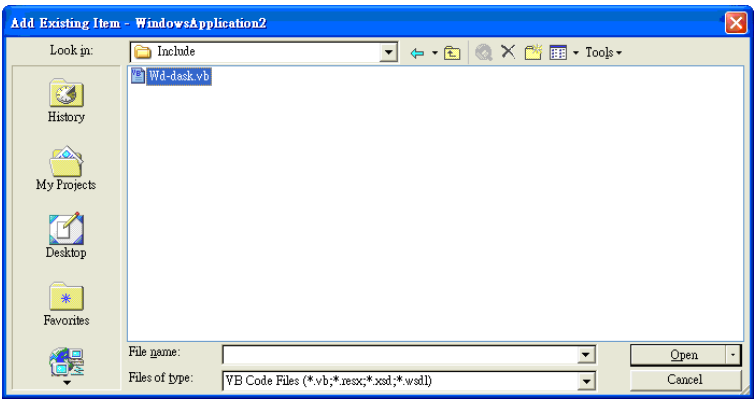

- $\triangleright$  Double-click on the DASK.vb file. If the file is not on the list, make sure the list is displaying files from the correct directory. By default, the DASK.vb file is installed at C:\ADLINK\PCIS-DASK\INCLUDE.
- 3. Develop the application. You can call the functions that are declared in the file DASK.vb to perform data acquisition operations.
- 4. Run your application. Do one of the following to run the application:
	- Z Choose **Start** from the **Run** menu
	- $\triangleright$  Click the Start icon  $\blacksquare$  from the toolbar
	- $\triangleright$  Press  $\lt$ F5>
- 5. Distribute the application. After completing the project, save the application as an executable (.EXE) file using the Make EXE File command from the File menu. The application, after being transformed into an executable file, is now ready for distribution. You must include the PCIS-DASK's DLL and driver files when the application is distributed. Refer to **[Chapter 8: Distribution of](#page-134-0) [Applications](#page-134-0)** for the details.

#### **Using Callback Functions in a VB.net Application with PCIS-DASK**

To use callback functions in a VB.net application with PCIS-DASK, follow these steps after creating a Windows® 2000/XP PCIS-DASK application using VB.net:

1. Create a callback function. For example:

```
Sub CallBack()
             //Add the VB.Net function you like.
         End Sub
```
2. Set the callback function. For example:

```
AI_EventCallBack(dev, 1, DBEvent, AddressOf 
     CallBack);
```
## **Using Callback Functions in a C# Application with PCIS-DASK**

To use callback functions in a c# Application with PCIS-DASK, follow these steps after creating a Windows® 2000/XP PCIS-DASK application using C#:

1. Create a callback function. For example:

```
 private static void CallBack()
\{ //Add the C# function you like.
 }
```
2. Set the callback function. For example:

```
CallbackDelegate del = new Callback Delegate( 
     CallBack );
DASK.AI_EventCallBack((ushort)card, 1,
     DASK.DBEvent, del);
```
PCIS-DASK Application Building Fundamentals Using .NET

# **4 Application Hints**

This chapter provides the programming schemes showing the function flow of that PCIS-DASK performs analog I/O and digital I/ O.

The figure below shows the basic building blocks of a PCIS-DASK application. However, except using Register\_Card at the beginning and Release\_Card at the end, depending on the specific devices and applications you have, the PCIS-DASK functions comprising each building block vary.

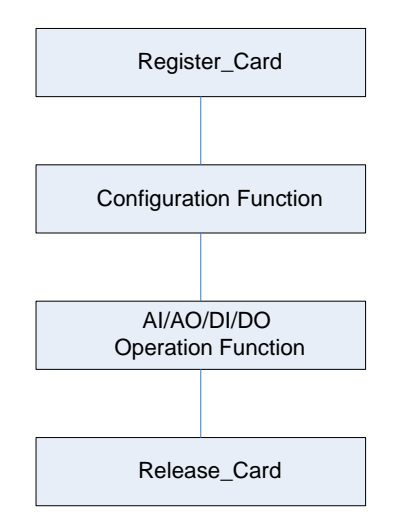

The programming schemes for analog input/output and digital input/output are described individually in the following sections.

# **4.1 Analog Input**

PCIS-DASK provides two kinds of analog input operation: nonbuffered single-point analog input readings and buffered continuous analog input operation.

The non-buffered single-point AI uses software polling method to read data from the device.

The buffered continuous analog input uses interrupt transfer or DMA transfer method to transfer data from device to user's buffer. The maximum number of count in one transfer depends on the size of initially allocated memory for analog input in the driver. The driver allocates the memory at system boot (in Windows® NT) or Windows startup time (in Windows<sup>®</sup> 98). It is recommended that the AI\_InitialMemoryAllocated function be used to get the size of initially allocated memory before performing continuous AI operation.

The buffered continuous analog input includes:

- $\triangleright$  synchronous continuous AI
- ▶ non-triggered non-double-buffered asynchronous continuous AI
- ▶ non-triggered double-buffered asynchronous continuous AI
- $\triangleright$  triggered non-double-buffered asynchronous continuous AI
- $\triangleright$  triggered double-buffered asynchronous continuous AI

These are described in [section](#page-53-0) to [section](#page-60-0) . For special consideration and performance issues for the buffered continuous analog input, refer to **[Chapter 5: Continuous Data Transfer](#page-88-0)**.

#### **One-Shot Analog Input**

This section describes the function flow typical of non-buffered single-point analog input readings. While performing one-shot AI operation, most cards (except PCI-9118 Series cards) doesn't need to include the AI configuration step at the beginning of the application.

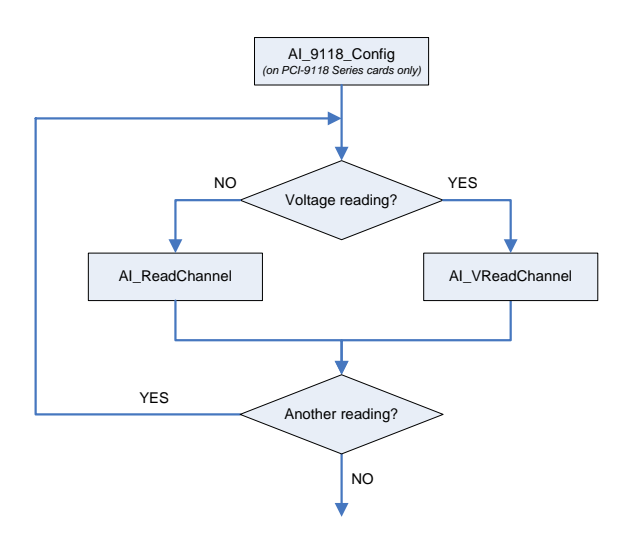

```
card = Register_Card(PCI_9118, card_number);
…
AI_9118_Config(card,Input_Signal|Input_Mode,0,0,0);
AI_ReadChannel(card, channelNo, range, 
   &analog_input[i]);
…
Release_Card(card);
```
## <span id="page-53-0"></span>**Synchronous Continuous Analog Input**

This section describes the function flow typical of synchronous analog input operation. While performing continuous AI operation, the AI configuration function has to be called at the beginning of your application. In addition, for synchronous AI, the SyncMode argument in continuous AI functions has to be set to SYNCH\_OP.

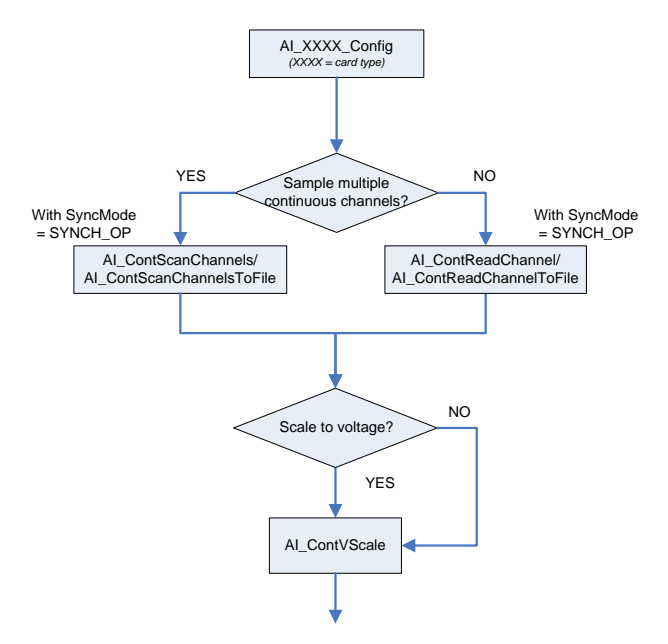

```
card = Register_Card(PCI_9112, card_number);
…
AI_9112_Config(card,TRIG_INT_PACER);
AI_ContScanChannels (card, channel, range, ai_buf, 
  data_size, (F64)sample_rate, SYNCH_OP); or
AI_ContReadChannel(card, channel, range, ai_buf, 
  data_size, (F64)sample_rate, SYNCH_OP)
…
Release_Card(card);
```
#### **Non-Trigger Non-double-buffered Asynchronous Continuous Analog Input**

This section describes the function flow typical of non-trigger, nondouble-buffered asynchronous analog input operation. While performing continuous AI operation, the AI configuration function has to be called at the beginning of your application. In addition, for asynchronous AI, the SyncMode argument in continuous AI functions has to be set to ASYNCH\_OP.

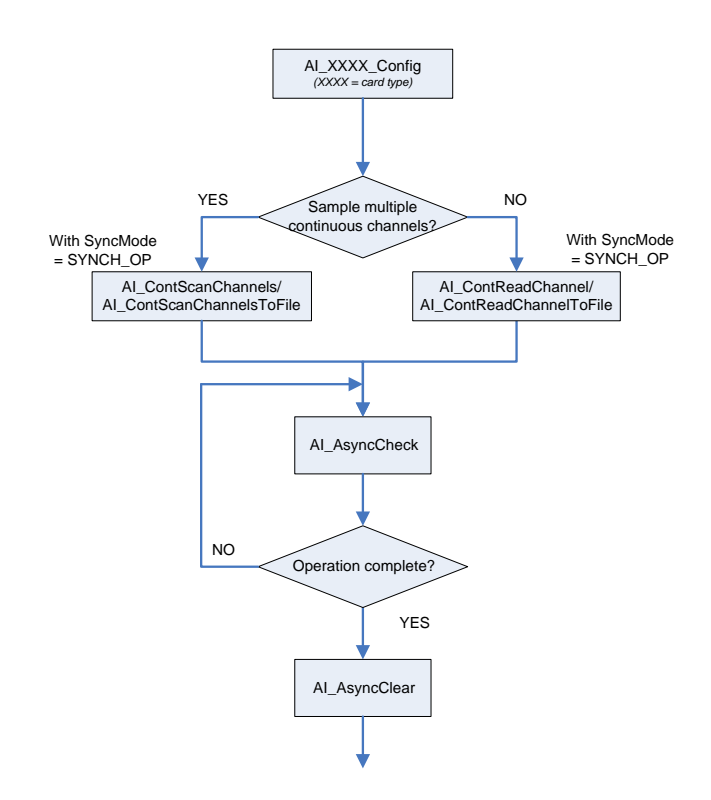

```
card = Register Card(PCI 9112, card number);
…
AI_9112_Config(card,TRIG_INT_PACER);
AI_AsyncDblBufferMode (card, 0); //non-double-buffer
  AI
AI_ContScanChannels (card, channel, range, ai_buf, 
  data_size, (F64)sample_rate, ASYNCH_OP); or
AI_ContReadChannel(card, channel, range, ai_buf, 
  data_size, (F64)sample_rate, ASYNCH_OP)
          do {
        AI_AsyncCheck(card, &bStopped, &count);
                } while (!bStopped);
AI_AsyncClear(card, &count);
…
Release_Card(card);
```
### **Non-Trigger Double-buffered Asynchronous Continuous Analog Input**

This section describes the function flow typical of non-trigger, double-buffered asynchronous analog input operation. While performing continuous AI operation, the AI configuration function has to be called at the beginning of your application. For asynchronous AI, The SyncMode argument in continuous AI functions has to be set to ASYNCH\_OP. In addition, double-buffered AI operation is enabled by setting Enable argument of AI AsyncDblBufferMode function to 1. For more information on double buffer mode, refer to [section 5.2](#page-89-0).

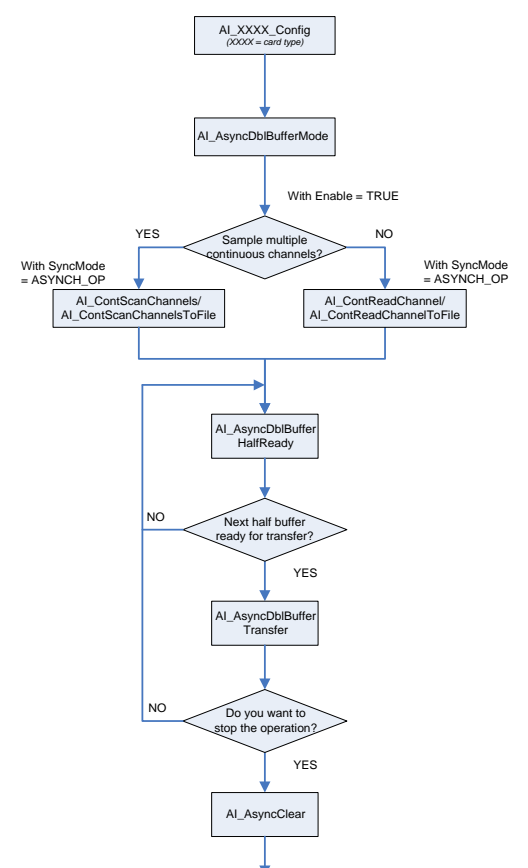

```
card = Register Card(PCI 9112, card number);
…
AI_9112_Config(card,TRIG_INT_PACER);
AI_AsyncDblBufferMode (card, 1); // Double-buffered
AI_ContScanChannels (card, channel, range, ai_buf, 
   data_size, (F64)sample_rate, ASYNCH_OP); or
AI_ContReadChannel(card, channel, range, ai_buf, 
  data_size, (F64)sample_rate, ASYNCH_OP)
do {
       do {
          AI_AsyncDblBufferHalfReady(card, &HalfRead
  &fstop);
       } while (!HalfReady);
       AI_AsyncDblBufferTransfer(card, ai_buf);
 …
} while (!clear_op);
AI_AsyncClear(card, &count);
…
Release_Card(card);
```
#### **Trigger Mode Non-double-buffered Asynchronous Continuous Analog Input**

This section describes the function flow typical of trigger mode double-buffered asynchronous analog input operation. A trigger is an event that occurs based on a specified set of conditions. An interrupt mode or DMA-mode Analog input operation can use a trigger to determinate when acquisition stop. The trigger mode data acquisition programming is almost the same as the non-trigger mode asynchronous analog input programming. When using PCIS-DASK to perform trigger mode data acquisition, the Sync-Mode of continuous AI should be set to ASYNCH\_OP.

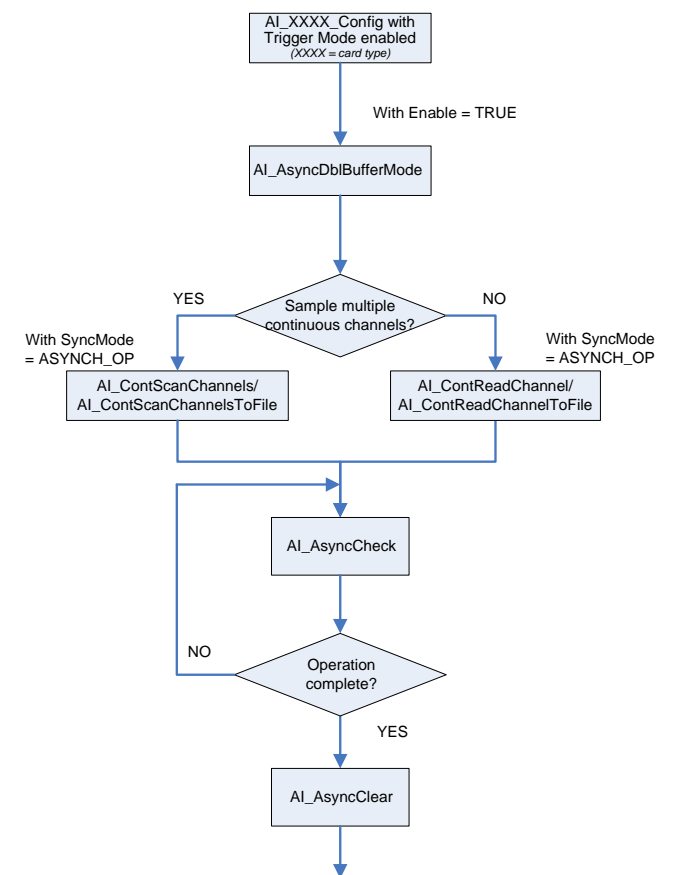

```
card = Register Card(PCI 9118, card number);
…
AI_9118_Config(card, 
  P9118_AI_BiPolar|P9118_AI_SingEnded,
P9118_AI_DtrgPositive|P9118_AI_EtrgPositive|
P9118_AI_AboutTrgEn, 0, postCount)
AI_AsyncDblBufferMode (card, 0); //non-double-buffer
  AI
AI_ContScanChannels (card, channel, range, ai_buf, 
  data_size, (F64)sample_rate, ASYNCH_OP); or
AI_ContReadChannel(card, channel, range, ai_buf, 
  data_size, (F64)sample_rate, ASYNCH_OP)
          do {
        AI_AsyncCheck(card, &bStopped, &count);
                } while (!bStopped);
AI_AsyncClear(card, &count);
 …
Release_Card(card);
```
## <span id="page-60-0"></span>**Trigger Mode Double-buffered Asynchronous Continuous Analog Input**

This section describes the function flow typical of trigger mode double-buffered asynchronous analog input operation. A trigger is an event that occurs based on a specified set of conditions. An interrupt mode or DMA-mode Analog input operation can use a trigger to determinate when acquisition stop. The trigger mode data acquisition programming is almost the same as the non-trigger mode asynchronous analog input programming. When using PCIS-DASK to perform trigger mode data acquisition, the Sync-Mode of continuous AI should be set to ASYNCH\_OP. In addition, double-buffered AI operation is enabled by setting Enable argument of AI\_AsyncDblBufferMode function to 1. For more information on double buffer mode, refer to [section 5.2](#page-89-0) for the details.

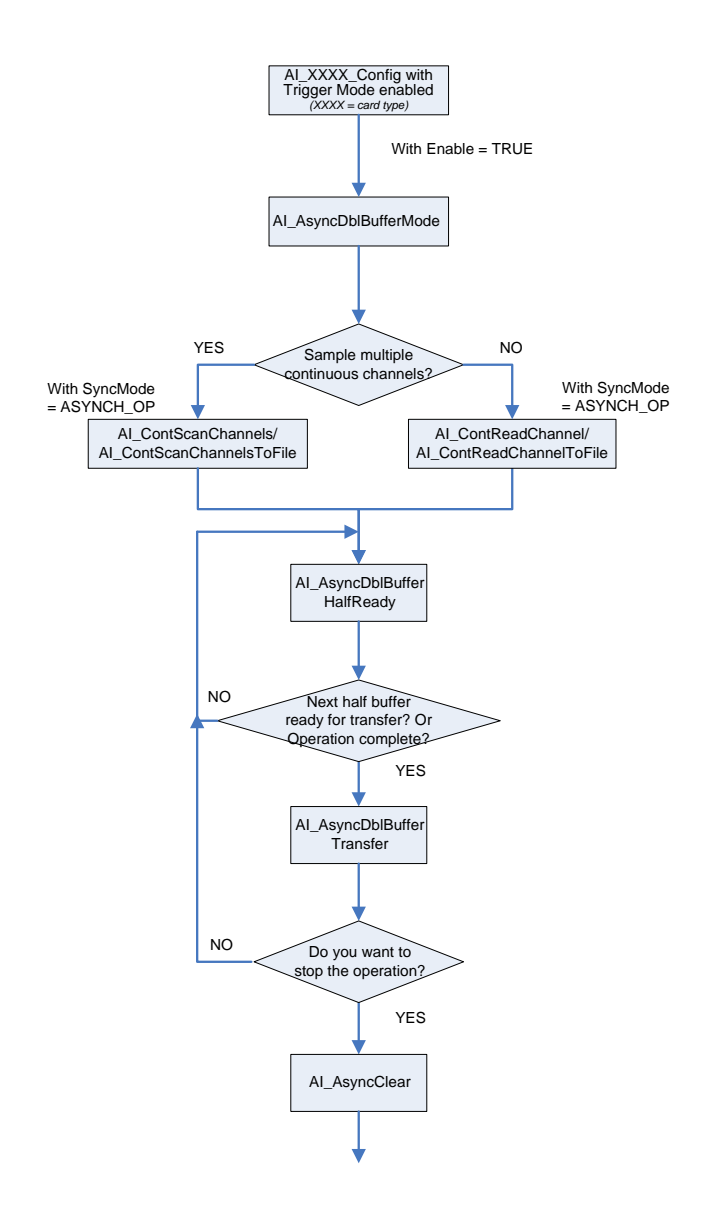

```
card = Register Card(PCI 9118, card number);
…
AI_9118_Config(card,P9118_AI_BiPolar|P9118_AI_SingE
  d,
P9118_AI_DtrgPositive|P9118_AI_EtrgPositive|
P9118_AI_AboutTrgEn,0,postCount)
AI_AsyncDblBufferMode (card, 1); Double-buffered A
AI_ContScanChannels (card, channel, range, ai_buf, 
  data_size, (F64)sample_rate, ASYNCH_OP); or
AI_ContReadChannel(card, channel, range, ai_buf, 
  data_size, (F64)sample_rate, ASYNCH_OP)
do {
       do {
          AI_AsyncDblBufferHalfReady(card, &HalfRead
  &fstop);
       } while (!HalfReady && !fstop);
       AI_AsyncDblBufferTransfer(card, ai_buf);
 …
} while (!clear_op && !fstop);
AI_AsyncClear(card, &count);
AI_AsyncDblBufferTransfer(card, ai_buf);
…
Release_Card(card);
```
# **4.2 Analog Output Programming Hints**

This section describes the function flow typical of single-point analog output conversion. While performing the following operation, the AO configuration function has to be called at the beginning of your application:

- 1. Use PCI-6208A or PCI-6308A to perform current output
- 2. Use the analog output function that can convert a voltage value to a binary value, then write it to the device. The AO configuration function has to be called at the beginning of your application

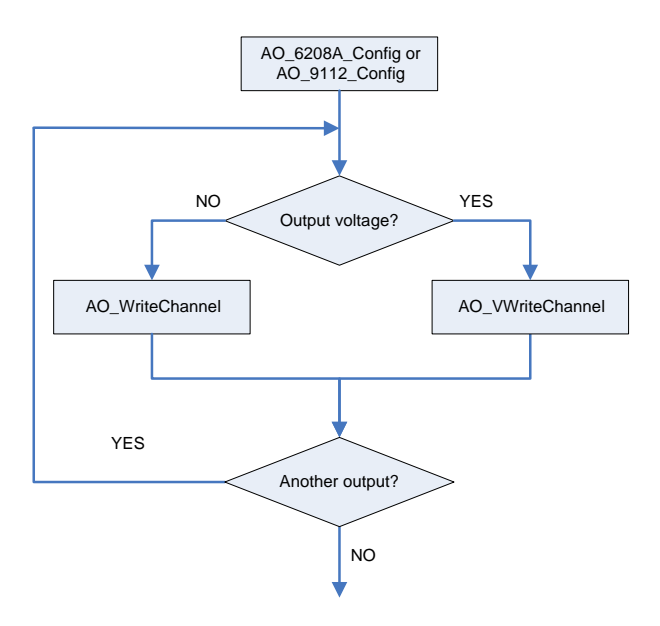

```
card = Register_Card(PCI_6208A, card_number);
…
AO_6208A_Config(card, P6208_CURRENT_4_20MA);
AO_WriteChannel(card, chan, out_value);
…
Release_Card(card);
```
# **4.3 Digital Input Programming Hints**

The PCIS-DASK provides two types of digital input operation: nonbuffered single-point digital input operation and buffered continuous digital input operation.

The non-buffered single-point DI uses software polling method to read data from the device. The programming scheme for this kind of DI operation is described in [section](#page-65-0) .

The buffered continuous DI uses DMA transfer method to transfer data from device to user's buffer. The maximum number of count in one transfer depends on the size of initially allocated memory for digital input in the driver. The driver allocates the memory at system boot (in Windows<sup>®</sup> NT) or during Windows startup (in Windows® 98). It is recommended that the applications use the DI InitialMemoryAllocated function to get the size of initially allocated memory before performing continuous DI operation.

The buffered continuous analog input includes synchronous continuous DI, non-double-buffered asynchronous continuous DI and double-buffered asynchronous continuous DI. These are described in [section](#page-67-0) to [section](#page-72-0) section. For special consideration and performance issues for the buffered continuous analog input, refer to **[Chapter 5: Continuous Data Transfer](#page-88-0)**.

## <span id="page-65-0"></span>**One-Shot Digital Input**

This section describes the function flow typical of non-buffered single-point digital input readings. While performing one-shot DI operation, devices whose I/O port can be set as input or output port (PCI-7248, PCI-7296, and PCI-7442) need to include port configuration function at the beginning of the application.

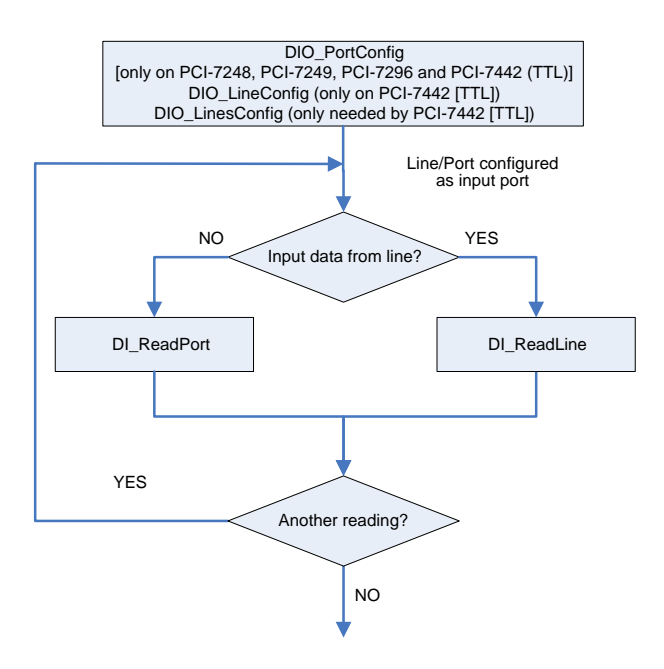

```
card = Register_Card(PCI_7248, card_number);
//port configured 
DIO_PortConfig(card ,Channel_P1A, INPUT_PORT);
DIO_PortConfig(card, Channel_P1B, INPUT_PORT);
DIO_PortConfig(card, Channel_P1CL, INPUT_PORT);
DIO_PortConfig(card, Channel_P1CH, INPUT_PORT);
//DI operation
DI_ReadPort(card, Channel_P1A, &inputA);
…
Release_Card(card);
```

```
card = Register_Card(PCI_7442, card_number);
//line configured 
DIO_LineConfig(card ,P7442_TTL0, 0, INPUT_LINE);
//DI operation
DI_ReadLinet(card, P7442_TTL0, 0, &inDataLine0);
…
Release_Card(card);
```
:

## <span id="page-67-0"></span>**Synchronous Continuous Digital Input**

This section describes the function flow typical of synchronous digital input operation. While performing continuous DI operation, the DI configuration function has to be called at the beginning of the application. For synchronous DI, the SyncMode argument in continuous DI functions has to be set to SYNCH\_OP.

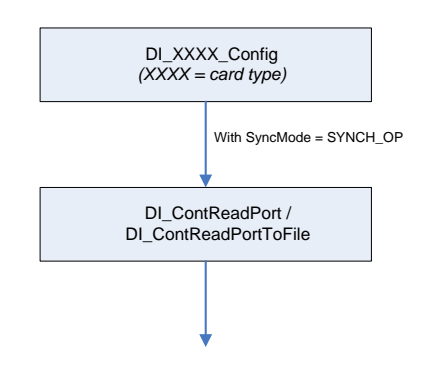

```
card = Register_Card(PCI_7200, card_number);
…
DI_7200_Config(card,TRIG_INT_PACER, DI_NOWAITING, 
  DI_TRIG_FALLING, IREQ_FALLING);
DI_AsyncDblBufferMode (card, 0); //non-double-buffer
  mode
DI_ContReadPort(card, 0, pMem, data_size, 
   (F64)sample_rate, SYNCH_OP)
…
Release_Card(card);
```
## **Non-double-buffered Asynchronous Continuous Digital Input**

This section describes the function flow typical of non-double-buffered asynchronous digital input operation. While performing continuous DI operation, the DI configuration function has to be called at the beginning of the application. For asynchronous DI operation, the SyncMode argument in continuous DI functions has to be set to ASYNCH\_OP.

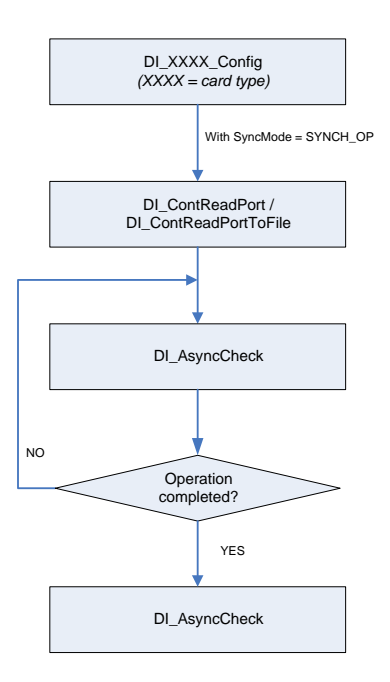

PCIS-DASK Digital Input Programming Hints

```
card = Register_Card(PCI_7200, card_number);
…
DI_7200_Config(card,TRIG_INT_PACER, DI_NOWAITING, 
  DI_TRIG_FALLING, IREQ_FALLING);
DI_AsyncDblBufferMode (card, 0); // non-double-
  buffered mode
DI_ContReadPort(card, 0, pMem, data_size, 
   (F64)sample_rate, ASYNCH_OP)
          do {
        DI_AsyncCheck(card, &bStopped, &count);
               } while (!bStopped);
DI_AsyncClear(card, &count);
 …
Release_Card(card);
```
## **Double-buffered Asynchronous Continuous Digital Input**

This section describes the function flow typical of double-buffered asynchronous digital input operation. While performing continuous DI operation, the DI configuration function has to be called at the beginning of the application. For asynchronous DI, the SyncMode argument in continuous DI functions has to be set to ASYNCH OP. In addition, double-buffered DI operation is enabled by setting Enable argument of DI\_AsyncDblBufferMode function to 1. For more information on double buffer mode, refer to [section 5.2](#page-89-0).

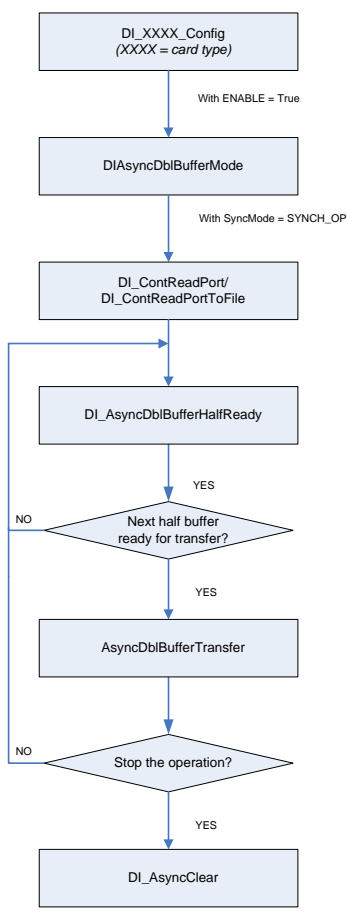

PCIS-DASK Digital Input Programming Hints

```
card = Register_Card(PCI_7200, card_number);
…
DI_7200_Config(card,TRIG_INT_PACER, DI_NOWAITING, 
  DI_TRIG_FALLING, IREQ_FALLING);
DI_AsyncDblBufferMode (card, 1); // Double-buffered
  mode
DI_ContReadPort(card, 0, pMem, data_size, 
  (F64)sample_rate, ASYNCH_OP)
do {
                 do {
            DI_AsyncDblBufferHalfReady(card, 
  &HalfReady);
       } while (!HalfReady);
     DI_AsyncDblBufferTransfer(card, pMem);
} while (!clear_op);
DI_AsyncClear(card, &count);
 …
Release_Card(card);
```
### **Multiple-buffered Asynchronous Continuous Digital Input**

This section describes the function flow typical of multi-buffered asynchronous digital input operation. While performing continuous DI operation, the DI configuration function has to be called at the beginning of the application. For asynchronous DI, the SyncMode argument in continuous DI functions has to be set to ASYNCH\_OP.

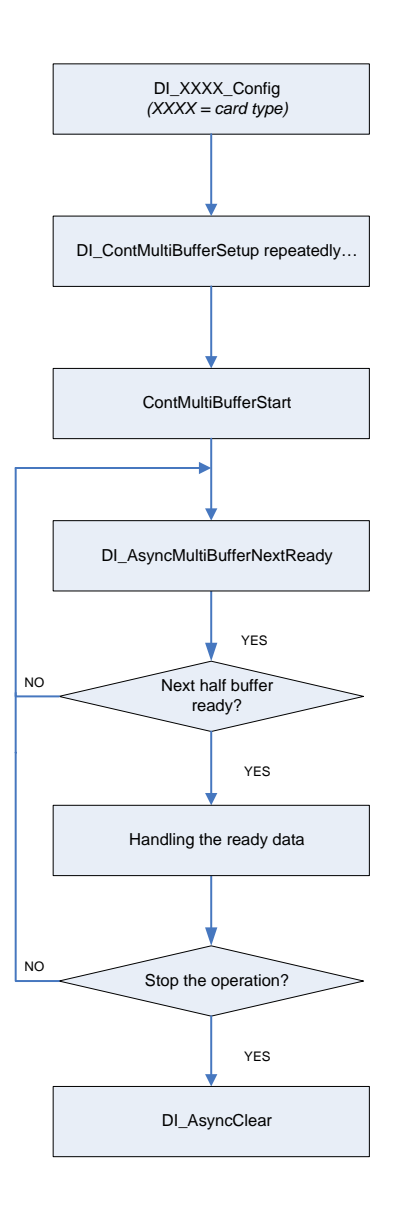

```
card = Register_Card(PCI_7300A_RevB, card_number);
…
DI_7300B_Config(card, 16, TRIG_CLK_10MHZ, 
  P7300_WAIT_NO, P7300_TERM_ON, 0, 1, 1);
//setting the DMA buffers repeatedly
DI_ContMultiBufferSetup (card, in_buf, data_size, 
  &BufferId);
DI_ContMultiBufferSetup (card, in_buf, data_size, 
  &BufferId);
…
// start multi-buffered DI
DI_ContMultiBufferStart (card, 0, 1);
do {
          do {
          DI_AsyncDblBufferHalfReady(card, 
  &HalfReady);
       } while (!HalfReady);
      //Handling the ready data
} while (!clear_op);
DI_AsyncClear(card, &count);
 …
Release_Card(card);
```
# **4.4 Digital Output Programming Hints**

The PCIS-DASK provides three types of digital output operation: non-buffered single-point digital output operation, buffered continuous digital output operation, and pattern generation.

The non-buffered single-point DO uses software polling method to write data to the device. The programming scheme for this kind of DO operation is described in [section](#page-76-0) .

The buffered continuous DO uses DMA transfer method to transfer data from user's buffer to device. The maximum number of count in one transfer depends on the size of initially allocated memory for digital output in the driver. The driver allocates the memory during system boot (in Windows $^{\circledR}$  NT) or Windows startup (in Windows<sup>®</sup> 98). It is recommended that applications use DO InitialMemoryAllocated function to get the size of initially allocated memory before performing continuous DO operation.

The buffered continuous digital output includes synchronous continuous DO and asynchronous continuous DO. These are described in [section](#page-78-0) and [section](#page-79-0) . For special consideration and performance issues for the buffered continuous analog input, refer to **[Chapter 5: Continuous Data Transfer](#page-88-0)**.

The Pattern Generation DO outputs digital data pattern repeatedly at a predetermined rate. The programming scheme for this kind of DO operation is described in [section](#page-80-0) .

#### <span id="page-76-0"></span>**One-Shot Digital Output**

This section describes the function flow typical of non-buffered single-point digital output operation. While performing one-shot DO operation, the cards whose I/O port can be set as input or output port (PCI-7248, PCI7249, PCI-7296, and PCI-7442) need to include port configuration function at the beginning of the application.

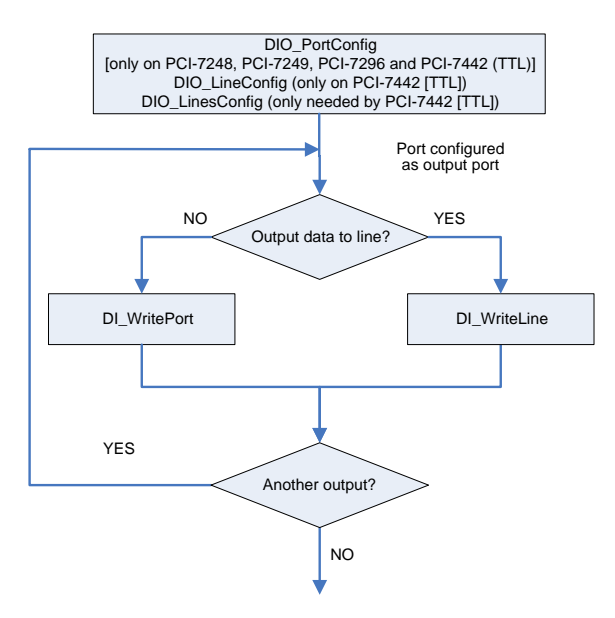

```
card = Register Card(PCI 7248, card number);
//port configured 
DIO_PortConfig(card ,Channel_P1A, OUTPUT_PORT);
DIO_PortConfig(card, Channel_P1B, OUTPUT_PORT);
DIO_PortConfig(card, Channel_P1CL, OUTPUT_PORT);
DIO_PortConfig(card, Channel_P1CH, OUTPUT_PORT);
//DO operation
DO_WritePort(card, Channel_P1A, outA_value);
…
Release_Card(card);
```
:

**card = Register\_Card(PCI\_7442, card\_number); //Lines configured DIO\_LineConfig(card, P7442\_TTL0, 0, OUTPUT\_LINE); //DO operation DO\_WriteLine(card, P7442\_TTL0, 0, out\_value); … Release\_Card(card);**

### <span id="page-78-0"></span>**Synchronous Continuous Digital Output**

This section describes the function flow typical of synchronous digital output operation. While performing continuous DO operation, the DO configuration function has to be called at the beginning of the application. In addition, the SyncMode argument in continuous DO functions for synchronous mode has to be set to SYNCH\_OP.

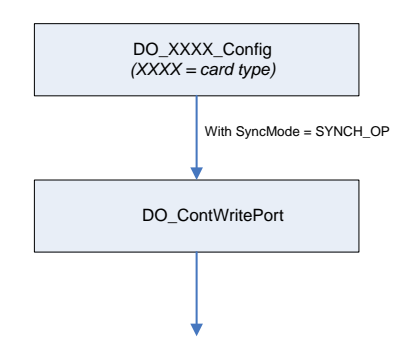

```
card = Register_Card(PCI_7200, card_number);
…
DO_7200_Config(card, TRIG_INT_PACER, OREQ_DISABLE, 
   OTRIG_LOW);
DO_AsyncDblBufferMode (card, 0); //non-double-buffer
  mode
DO_ContWritePort(card, 0, DoBuf, count, 1, 
   (F64)sample_rate, SYNCH_OP);
…
Release_Card(card);
```
### <span id="page-79-0"></span>**Asynchronous Continuous Digital Output**

This section describes the function flow typical of asynchronous digital output operation. While performing continuous DO operation, the DO configuration function has to be called at the beginning of the application. In addition, the SyncMode argument in continuous DO functions for asynchronous mode has to be set to ASYNCH\_OP.

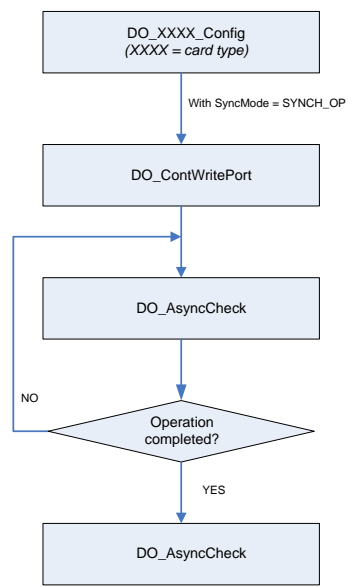

```
card = Register_Card(PCI_7200, card_number);
…
DO_7200_Config(card, TRIG_INT_PACER, OREQ_DISABLE, 
  OTRIG_LOW);
DO_ContWritePort(card, 0, DoBuf, count, 1, 
  (F64)sample_rate, ASYNCH_OP);
          do {
       DO_AsyncCheck(card, &bStopped, &count);
              } while (!bStopped);
DO_AsyncClear(card, &count);
 …
Release_Card(card);
```
### <span id="page-80-0"></span>**Pattern Generation Digital Output**

This section describes the function flow typical of pattern generation for digital output. While performing pattern generation of DO, the DO configuration function has to be called at the beginning of the application.

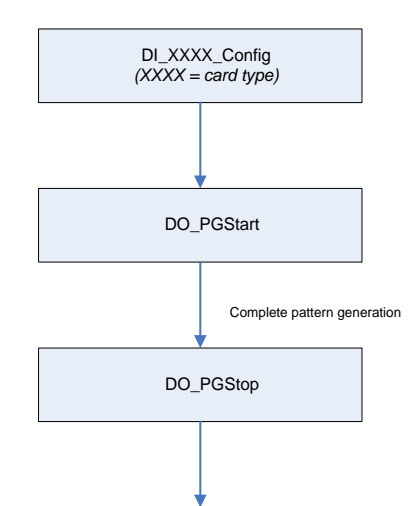

```
card = Register_Card(PCI_7300A_RevB, card_number);
…
DO_7300B_Config (card, 16, TRIG_INT_PACER, 
  P7300_WAIT_NO, P7300_TERM_ON, 0, 0x40004000);
//start pattern generation 
DO_PGStart (card, out_buf, 10000, 5000000); 
…
//stop pattern generation
DO_PGStop (card);
Release_Card(card);
```
#### **Multiple-buffered Asynchronous Continuous Digital Output**

This section describes the function flow typical of multi-buffered asynchronous digital output operation. While performing continuous DO operation, the DO configuration function has to be called at the beginning of the application. For asynchronous DO, the SyncMode argument in continuous DO functions has to be set as ASYNCH\_OP.

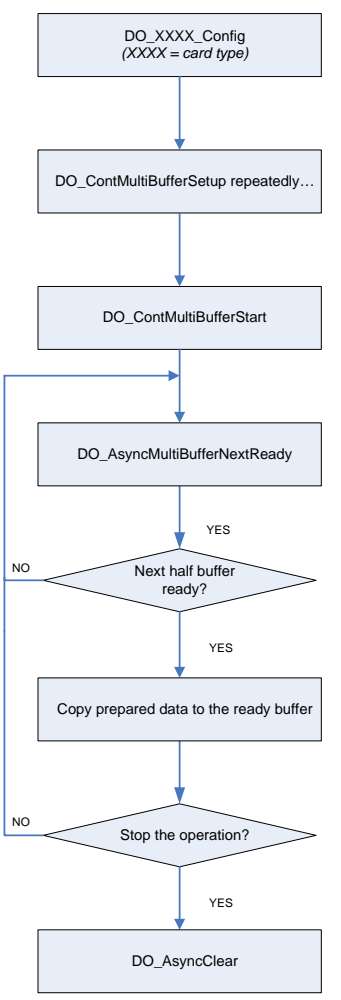

```
card = Register_Card(PCI_7300A_RevB, card_number);
…
DO_7300B_Config (card, 16, TRIG_CLK_10MHZ, 
  P7300_WAIT_NO, P7300_TERM_ON, 0, 0x00040004);
//setting the DMA buffers repeatedly
DO_ContMultiBufferSetup (card, out_buf, data_size, 
  &BufferId);
DO_ContMultiBufferSetup (card, out_buf, data_size, 
  &BufferId);
…
// start multi-buffered DO
DO_ContMultiBufferStart (card, 0, 1);
do {
                 do {
            DO_AsyncDblBufferHalfReady(card, 
  &HalfReady);
       } while (!HalfReady);
      // Copy prepared data to the ready buffer
} while (!clear_op);
DO_AsyncClear(card, &count);
 …
Release_Card(card);
```
### **4.5 DAQ Event Message Programming Hints**

DAQ Event Message functions are efficient ways to monitor your background data acquisition processes without dedicating your foreground process for status checking. There are two kinds of events: AI/DI/DO operation completed notification event and half buffer ready notification event.

To receive notification from the PCIS-DASK data acquisition process in case of special events, you can call AI\_EventCallBack, DI EventCallBack, or DO EventCallBack to specify an event.

Event notification is done through user-defined callbacks. When a user-specified DAQ event occurs, PCIS-DASK calls the userdefined callback. After receiving the message, the user's application carries out the appropriate task.

The event message mechanism is easy and safe in Windows® 98 and Windows<sup>®</sup> NT systems. However, the time delay between the event and notification is highly variable and depends largely on how your system is loaded. In addition, if a callback function is called, succeeding events will not be handled until your callback has returned. If the time interval between events is smaller than the time taken for callback function processing, the succeeding events will not be handled. Therefore this mechanism is not suitable for the frequent events occurrence condition.

```
card = Register_Card(PCI_9118DG, card_number);
AI_9118_Config(card,P9118_AI_BiPolar|P9118_AI_SingE
  d, 
  P9118_AI_DtrgPositive|P9118_AI_EtrgPositive|P9118
  I_AboutTrgEn,0,postCount);
AI_AsyncDblBufferMode(card, 1); //double-buffer mo
// Enable half buffer ready event notification
          AI_EventCallBack (card, 1, DBEvent, (U32)
  DB_cbfn );
//Enable AI completeness event notification
AI_EventCallBack (card, 1, AIEnd, (U32) AI_cbfn );
AI_ContScanChannels (card, channel, range, NULL, 
  data_size, (F64)sample_rate, ASYNCH_OP); or
AI_ContReadChannel(card, channel, range, NULL, 
  data_size, (F64)sample_rate, ASYNCH_OP)
....
Release_Card(card);
//Half buffer ready call back function
void DB_cbfn()
{
//half buffer is ready
AI_AsyncDblBufferTransfer(card, ai_buf); //transfe
  to user buffer
….
}
//AI completeness call back function
void AI_cbfn()
{
//AI is completed ]
AI_AsyncClear(card, &count);
//Transfer the remainling data into the user buffer
AI_AsyncDblBufferTransfer(card, ai_buf);
….
}
```
## **4.6 Interrupt Event Message Programming Hints**

The PCIS-DASK comes with two methods of performing interrupt occurrence notification for NuDAQ DIO cards that have dual-interrupt system.

The **Event Message** method handles event notification through user-defined callbacks and/or the Windows Message queue (for VB5, through user-defined callbacks only). When a user-specified interrupt event occurs, PCIS-DASK calls the user-defined callback (if defined) and/or puts a message into the Windows Message queue, if you specified a window handle. After receiving the message, the user's application can carry out the appropriate task.

The event message mechanism is easy and safe in Windows<sup>®</sup> 98 and Windows<sup>®</sup> NT systems. However, the time delay between the event and notification is highly variable and depends largely on how your system is loaded. In addition, if a callback function is called, succeeding events will not be handled until your callback has returned. If the time interval between events is smaller than the time taken for callback function processing, the succeeding events will not be handled. Therefore this mechanism is not suitable for the frequent events occurrence condition.

The **Event Status** checking and waiting method handles interrupt event status checking through Win32 wait functions, such as Wait-ForSingleObject or WaitForMultipleObjects. This method is useful for situations when the interrupt event occurs very often and when the applications written in the language doesn't support function pointers (e.g. VB4).

#### **Through user-defined callbacks and Windows Message queue**

```
card = Register Card(PCI 7230, card number);
//INT1 event notification is through window message
DIO_INT1_EventMessage (card, INT1_EXT_SIGNAL, hWnd,
  WM_INT, NULL);
//INT2 event notification is through a callback 
  function
DIO_INT2_EventMessage (card, INT2_EXT_SIGNAL, hWnd,
  NULL, (void *) cbfn);
….
//window message handling function
long PASCAL MainWndProc(hWnd, message, wParam, 
  lParam)
{
  switch(message) {
  ….
  case WM_INT: //interrupt event occurring message
  ….
  break; 
  ….
  case WM_DESTROY:
//Disable interrupts
DIO_INT1_EventMessage (card, INT1_DISABLE, hMainWn
  NULL, NULL);
DIO_INT2_EventMessage (card, INT2_DISABLE, hMainWnd
  NULL, NULL);
//Release card
if (card >= 0) Release_Card(card);
PostQuitMessage(0);
break;
….
  }
   }
….
//call back function
LRESULT CALLBACK cbfn()
{
 ….
}
```
#### **Through a Win32 wait function**

```
card = Register_Card(PCI_7230, card_number);
DIO_SetDualInterrupt(card, INT1_EXT_SIGNAL, 
  INT2_EXT_SIGNAL, hEvent);
….
//wait for INT1 event
if (WaitForSingleObject(hEvent[0], INFINITE) == 
  WAIT_OBJECT_0) {
          ResetEvent(hEvent[0]);
……
    }
   …..
//wait for INT2 event
if (WaitForSingleObject(hEvent[1], INFINITE) == 
  WAIT_OBJECT_0) {
          ResetEvent(hEvent[1]);
……
}
…..
if (card >= 0) Release_Card(card);
```
# <span id="page-88-0"></span>**5 Continuous Data Transfer**

The continuous data transfer function in the PCIS-DASK inputs or outputs blocks of data to or from a plugged-in NuDAQ PCI device. For input operations, the PCIS-DASK transfers the incoming data to a buffer in the system memory. For output operations, the PCIS-DASK transfers outgoing data from a buffer in the computer memory to the NuDAQ PCI device.

This chapter describes the mechanism and techniques that PCIS-DASK use for continuous data transfer and the considerations for selecting the continuous data transfer mode (synchronous or asynchronous, double buffered, triggered or non-triggered mode).

# **5.1 Mechanisms**

The PCIS-DASK uses two mechanisms to perform continuous data transfer: interrupt transfer and DMA.

Interrupt transfer transfers data through the interrupt mechanism, while the DMA controller chip performs data transfer via a hardware. The PCIS-DASK uses the interrupt or DMA depending on the device. When the device supports both mechanisms, the PCIS-DASK decides on the data transfer method that takes maximum advantage of available resources. For example, PCI-9112 supports both interrupt and DMA for data transfers. The PCIS-DASK uses DMA data transfer in this instance since it is faster. For PCI-9111 that supports FIFO Half-Full and EOC interrupt transfer modes, the PCIS-DASK uses the FIFO Half-Full interrupt transfer mode since the CPU is interrupted to do data transfer only when the FIFO becomes half-full.

# **5.2 Double-Buffered AI/DI Operation**

The PCIS-DASK uses double-buffering techniques in its driver software for continuous input of large amounts of data.

### **Double Buffer Mode Principle**

The data buffer for double-buffered continuous input operation is a logical circular buffer. It is logically divided into two equal halves. The double-buffered input begins when the device starts writing data into the first half of the circular buffer (a). Refer to figure below. When the device starts writing to the second half of the circular buffer, the data is copied from the first half to the transfer buffer (b) also known as user buffer. You can now process the data in the transfer buffer depending on the application needs. After the board has filled the second half of the circular buffer, the board returns to the first half buffer and overwrites the old data. The data is copied from the second half of the circular buffer to the transfer buffer (c). The data in the transfer buffer is again available for process. The process may be repeated endlessly to provide a continuous stream of data to your application (d).

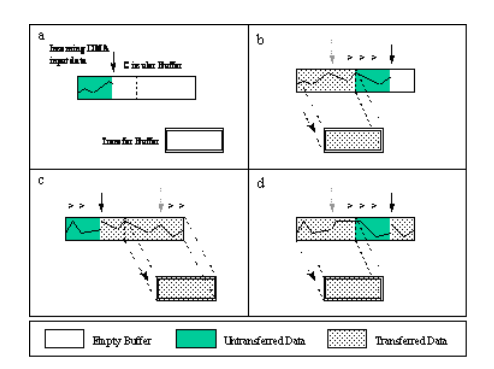

The PCIS-DASK double buffer mode functions were designed according to the principle described above. If you use:

```
AI_AsyncDblBufferMode or
DI_AsyncDblBufferMode
```
to enable double buffer mode, the following continuous AI/DI function performs double-buffered continuous AI/DI. You may call

```
AI_AsyncDblBufferHalfReady or 
DI_AsyncDblBufferHalfReady
```
to check if data in the circular buffer is half full and ready for copying to the transfer buffer. Then you may call:

```
AI_AsyncDblBufferTransfer or 
DI_AsyncDblBufferTransfer
```
to copy data from the ready half buffer to the transfer buffer.

### **Single-Buffered Versus Double-Buffered Data Transfer**

Single-buffered data transfer is the most common method for continuous data transfer. In single-buffered input operations, a fixed number of samples are acquired at a specified rate and transferred into user's buffer. After the user's buffer stores the data, the application can analyze, display, or store the data to the hard disk for later processing. Single-buffered operations are relatively simple to implement and can usually take advantage of the full hardware speed of the device. However, the major disadvantage of single-buffered operation is that the maximum amount of data that can be input at any one time is limited to the amount of initially allocated memory allocated in driver and the amount of free memory available in the computer.

In double-buffered operations, as mentioned above, the data buffer is configured as a circular buffer. Therefore, unlike singlebuffered operations, double-buffered operations reuse the same buffer and are able to input or output an infinite number of data points without requiring an infinite amount of memory. However, there exists the undesired result of data overwritten for doublebuffered data transfer. The device might overwrite data before PCIS-DASK has copied it to the transfer buffer. Another data overwritten problem occurs when an input device overwrites data that PCIS-DASK is simultaneously copying to the transfer buffer. Therefore, the data must be processed by the application at least as fast as the rate at which the device is reading data. For most of the applications, this requirement depends on the speed and efficiency of the computer system and programming language.

Hence, double buffering might not be practical for high-speed input applications.

# **5.3 Trigger Mode Data Acquisition for Analog Input**

A trigger is an event that occurs based on a specified set of conditions. An interrupt mode or DMA-mode analog input operation can use a trigger to determinate when acquisition stops or starts.

The PCIS-DASK also provides two buffering methods for trigger mode AI double-buffering and single-buffering. However, the single buffer in trigger mode AI is different from that in non-trigger mode AI. It is a circular buffer just like that in double buffer mode but the data stored in the buffer can be processed only when the continuous data reading is completed. The buffer is reused until the data acquisition operation is completed. Therefore, to keep the data you want to transfer from being overwritten, the size of the single buffer should be the same as or larger than the amount of data you want to access.

For example, if you want to perform single-buffered middle-trigger AI with PCI-9812, and the amount of data you want to collect before and after the trigger event are 1000 and 3000, respectively, the size of single buffer should be at least 4000. Since the data are handled after the input operation is completed, data loss problems are eliminated.

Since PCIS-DASK uses asynchronous AI to perform trigger mode data acquisition, the SyncMode of continuous AI should be set as ASYNCH\_OP.

# **6 Utilities**

This chapter introduces the tools that came with the PCIS-DASK package.

# **6.1 Win32 Utilities**

### **NuDAQ Registry/Configuration (PciUtil)**

The **PciUtil** registers the PCIS-DASK drivers (Windows® NT4 only), removes installed drivers (Windows<sup>®</sup> NT4 only), and sets/ modifies the allocated buffer sizes of AI, AO, DI, and DO. By default, the utility is located at <InstallDir>\Util directory.

### **Using PciUtil in Windows® NT**

The PciUtil main window shows all registered PCIS-DASK/NT drivers. When detected, PciUtil displays the driver in the **Registered Drivers** section.

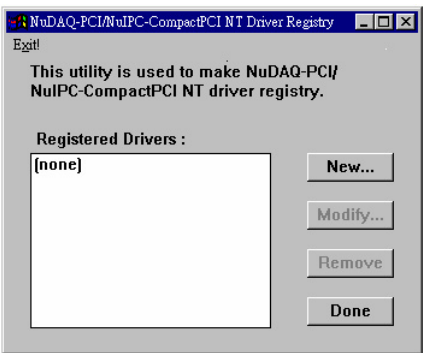

To register a PCIS-DASK driver, click **New**.

A **Driver Configuration** window appears.

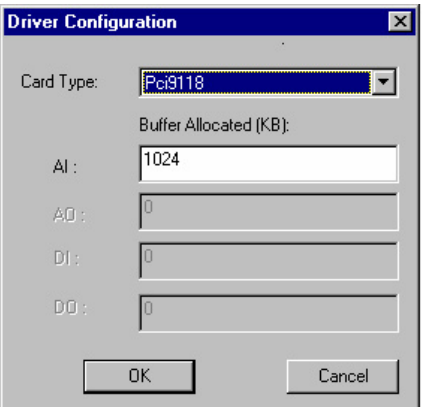

From the **Card Type** drop-down menu, select the driver you want to register, then key-in the allocated buffer (KB) for the AI, AO, DI, or DO functions depending on your application requirements.

The allocated buffer represents the size of contiguous, initially allocated memory for continuous analog input, analog output, digital input, and digital output. The device driver allocates the memory size during system startup. The size of initially allocated memory is the maximum memory size that DMA or interrupt transfer can be performed. An unexpected result occurs when the DMA or interrupt transfer performs an operation exceeding the initially allocated size.

After setting the driver configuration, click **OK** to register the driver and return to the PciUtil main window. The registered driver appears on the registered driver list.

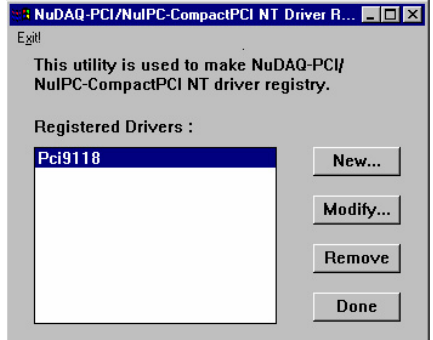

To change the allocated buffer, select the driver from the Registered Driver list, then click **Modify**. The **Driver Configuration** window appears.

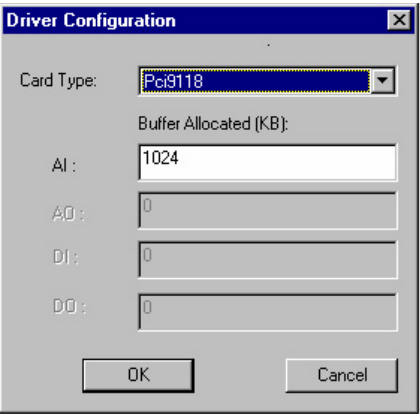

Key-in the new allocated buffer size in each available AI, AO, DI and DO fields, then click **OK**.

To remove a registered driver, select the driver from the **Registered Driver** list from the PciUtil main window, then click **Remove**. The selected driver is deleted from the registry table.

#### **Using PciUtil in Windows® 98/2000/XP/Server 2003**

The **PciUtil** sets or modifies the allocated buffer sizes of AI, AO, DI and DO in Windows® 98/2000/XP/Server 2003 environment.

The allocated buffer represents the size of contiguous, initially allocated memory for continuous analog input, analog output, digital input, and digital output. The device driver allocates the memory size during system startup. The size of initially allocated memory is the maximum memory size that DMA or interrupt transfer can be performed. An unexpected result occurs when the DMA or interrupt transfer performs an operation exceeding the initially allocated size.

To set the buffer size, key-in the allocated buffer (KB) for the AI, AO, DI, or DO functions depending on your application requirements from the **Driver Configuration** window. Click **OK** when finished.

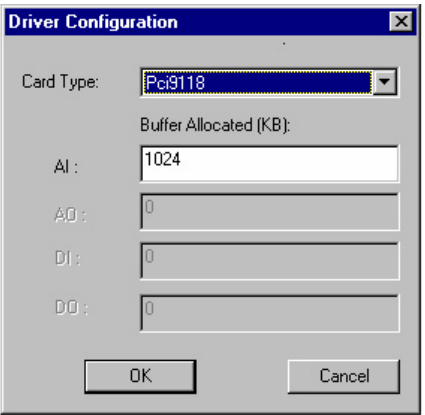

### **Data File Converter (DAQCvt)**

When performing continuous data acquisition followed by storage to a disk operation, the data files generated by the PCIS-DASK functions are written in binary format. Normal text editors may not be able to read binary files and spreadsheet applications may not recognize binary files for analysis.

The PCIS-DASK comes with the **DAQCvt** tool to conveniently convert these binary files into easily-read formats. The utility may be found at <InstallDir>\Util directory.

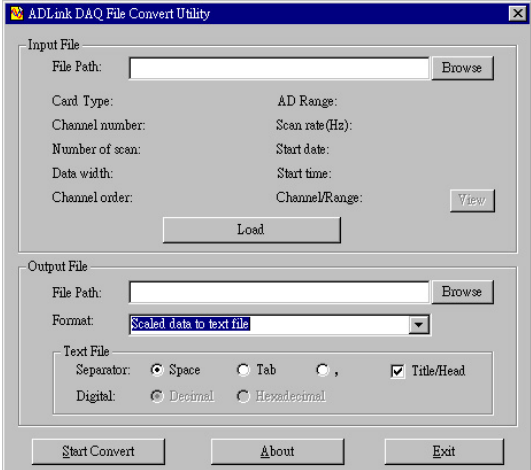

The DAQCvt main window is shown below.

The DAQCvt main window is divided into two sections: **Input File** and **Output File**. The Input File section identifies the source data file while the Output File section identifies the destination for the converted file.

To convert a binary file:

- 1. Click **Browse** to locate the binary file.
- 2. After locating the binary file, click **Load**. The binary file information displays on the Input File section for your reference. The default converted data file path and format also appear in the Output File section.

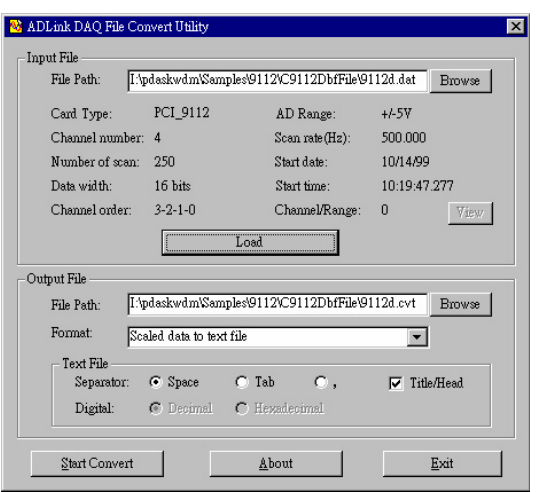

**NOTE** The default destination for the converted file with a .cvt extension is in the same directory as the source file.

- 3. To change the default file path, click **Browse**, then select the destination for the converted file.
- 4. To change the format of the converted file, click the **Format** drop-down menu, then select from three available data formats. Refer to the formats' description below:
	- $\triangleright$  **Scaled data to text file**. The data in hexadecimal format is scaled to engineering unit (voltage, ample, etc.) according to the card type, data width, and data range, then written to disk in text file format. This type is available for the data accessed from continuous AI operation only.
	- $\triangleright$  **Scaled data to binary file (float)**. The data in hexadecimal is scaled to engineering unit (voltage, ample, etc.) according to the card type, data width and data range, then written to disk in binary file format. This type is available for the data accessed from continuous AI operation only.
- $\triangleright$  **Binary codes to text file**. The data in hexadecimal format or converted to a decimal value is written to disk in text file format. If the original data includes channel information, the raw value is handled to get the real data value. This type is available for data accessed from continuous AI and DI operations.
- 5. Select the text file separator. You may separate data using a space, a comma, or a tab.
- 6. Check the **Title/Head** option if you want to add a title/ head, including the card type information, at the beginning of the file.
- 7. When finished, click **Start Convert** to convert the file.

#### **Sample Programs Browser**

The PCIS-DASK comes with **Examples.exe** — a sample program browser that allows you to view and execute all bundled sample programs. Examples.exe is located at the **<InstallDir>\Samples** directory. After launching Examples.exe, double-click the icon of the sample you want to execute.

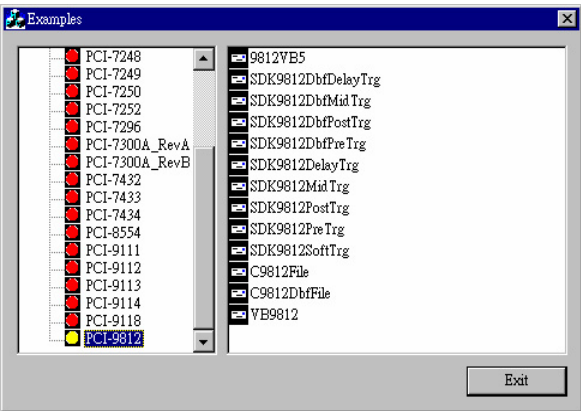

### **6.2 PCIS-DASK/X Utilities**

This section introduces the tools that comes with the PCIS-DASK/ X package for Linux distributions.

#### **dask\_conf**

The **dask conf** configures the PCIS-DASK drivers, removes configured drivers, and sets or modifies the allocated buffer sizes of AI, AO, DI and DO. By default, the dask\_conf is located at pcidask\_xxx/util (where xxx is the version number) directory.

#### **Using dask\_conf in Linux**

The dask conf main screen shows all configured PCIS-DASK/X drivers in the **Configured Cards** list.

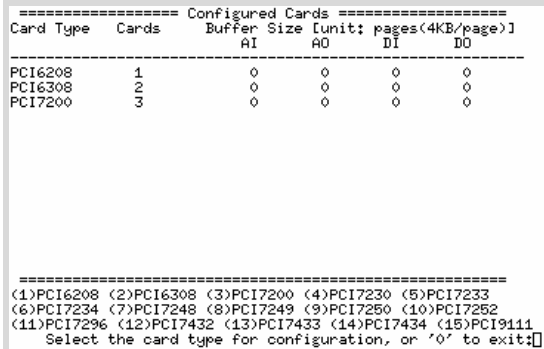

To configure a PCIS-DASK/X driver, type the card type number. A **Driver Configuration** screen appears.

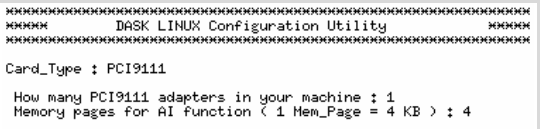

From this screen, key-in the number of cards and buffer size for continuous operations. To be platform-independent, the buffer size is set by the memory-page. The PAGE\_SIZE for Intel platform is 4 KB. The **Memory Pages** of AI, AO, DI, and DO represent the

number of pages of contiguous initially allocated memory for continuous analog input, analog output, digital input, and digital output. The device driver allocates these memory sizes from the memory management module.

After the selected driver is configured, type **Y** to confirm and return to the dask conf main screen. The configured driver now appears at the Configured Cards list.

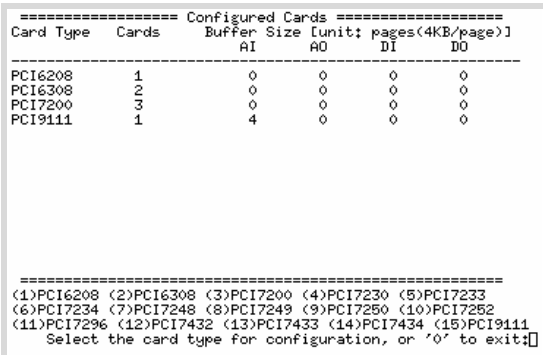

To modify the driver configuration, including the number of cards and the buffer size, select the driver from the list, then assign the new settings. When the number of cards is set to zero, the configuration for the selected driver is removed.

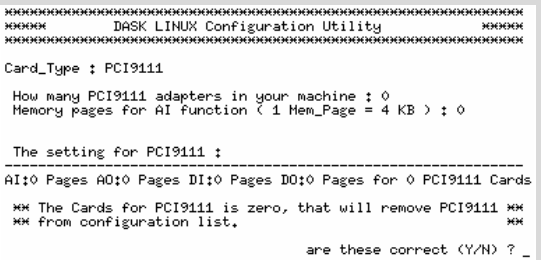

When configuration is finished, the device configuration information is saved in pci-dask\_xxx/drivers/pcidask.conf. The content of dask.conf is shown on the following illustration.

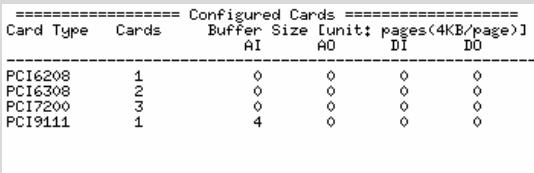

### **6.3 Module Installation Script**

The PCI-bus architecture allows automatic detection of PCI devices right after these are installed and device nodes are created.

The following commands are necessary:

```
"insmod p9111"
"grep'p9111' /proc/devices"
"mknod /dev/PCI9111W0 c 254 0"
"mknod /dev/PCI9111W1 c 254 1"…
```
You can do these commands manually or use the provided installation scripts. The installation script is located at pci-dask\_xxx/drivers.

Using the **pcidask.conf** configuration file, the installation script inserts all previously configured device modules and the memory management module, if required. The script then makes device nodes according to the number of cards. To install, execute this script:

```
<InstallDir>/pci-dask_xxx/drivers/dask_inst.pl
```
By default, the installation script reads the configuration file in the current directory. You may specify the work directory for the PCIS-DASK/X to install script from the command argument. For example, if the pcis-dask/x had been installed in /usr/local/pdask, you may install the driver using the following command:

dask\_inst.pl /usr/local/pdask

The installation script reads the related configuration file by its argument and inserts the modules needed by the configured devices. This may be useful if the installation needs to be executed by init after system starts up.

For example, if you install the PCIS-DASK/X in the /usr/pdask directory and the system needs to insert the modules automatically. You may add the following command in the /etc/inittab, then the init process inserts the modules automatically.

```
ad:2345:wait:/usr/pdask/drivers/dask_inst.pl /
     usr/pdask "Insert ADLINK modules"
```
Because the current modules are designed based on Uni-Processor kernel, these modules may not work with SMP kernel. The installation script checks the kernel version through the /proc/sys/ kernel/version file. For SMP kernel, the version-checking procedure displays the additional error/warning messages and stops the installation.

# **6.4 Uninstallation Script**

The dask remove pl removes the PCIS-DASK/X installed in Linux. By default, this script is located at pci-dask xxx/util directory.

To remove the PCIS-DASK for Linux, execute the uninstallation script:

```
<InstallDir>/pci-dask_xxx/util/dask_remove.pl
```
The script removes the device nodes made in /dev and the library copied into /usr/lib.

# **6.5 Data File Converter (DAQCvt)**

When performing continuous data acquisition followed by storage to a disk operation, the data files generated by the PCIS-DASK functions are written in binary format. Normal text editors may not be able to read binary files and spreadsheet applications may not recognize binary files for analysis.

The PCIS-DASK comes with the **DAQCvt** tool to conveniently convert these binary files into easily-read formats. The utility may be found at <InstallDir>\Util directory.

DAQCvt may be launched using the "--help" argument. The DAQCvt main screen is shown below.

```
m -> root@localhost.localdomain: /tmp/utilsrc <4>
                                                                                            \cdot \Box \timesFile Sessions Options Help
Usage: DAQCvt input_file [-st|-sb|-bt] [-sep0|-sep1|-sep2] [-nohe 4
 ad] output file
             ...<br>input file : input file name
            I-stl-sbl-bt] : option for conversion format<br>-st : text file with scaled data<br>-sb : binary file with scaled data<br>-bt : text file with binary codes
                     default : -st[-sep0]-sep1]-sep2] : option for separator in Text File
                                     pless : operator for separator<br>-sep0 : add SPACE as separator<br>-sep1 : add TAB as separator<br>-sep2 : add COMMA as separator
                      default : -sep0
             [-decl-hex] : option for separator in Text File
                                     -dec : convert to decimal value<br>-dec : convert to decimal value<br>-hex : convert to hexadecimal value
                      default : -dec
             [-nohead] : option for ignore Title/Head
             output_file : output file name
 [root@localhost utilsrc]# |
```
#### **Options for data format conversion**

DAQCvt provides three data format options.

```
-st : text file with scaled data
```
The data in hexadecimal format is scaled to engineering unit (voltage, ample, etc.) according to the card type, data width, and data range, then written to disk in text file format. This type is available for the data accessed from continuous AI operation only.

-sb : binary file with scaled data (float)

The data in hexadecimal is scaled to engineering unit (voltage, ample, etc.) according to the card type, data width and data range, then written to disk in binary file format. This type is available for the data accessed from continuous AI operation only.

```
-bt : text file with binary codes
```
The data in hexadecimal format or converted to a decimal value is written to disk in text file format. If the original data includes channel information, the raw value is handled to get the real data value. This type is available for data accessed from continuous AI and DI operations.

The default option for data format conversion is -st.

#### **Options for separator in text file**

The data separator in the converted text file may either be a space, tab, or comma.

-sep0 : add space as separator -sep1 : add Tab as separator -sep2 : add comma as separator

The default option for data format conversion is -sep0.

## **Options for Title/Head in text file**

If you do not want to add the title/head at the beginning of the file, add the -nohead option.

After specifying the input filename, output filename, and the options in the command line, DAQCvt converts the file and saves it into the default location.

PCIS-DASK Data File Converter (DAQCvt)

# **7 Sample Programs**

Several sample programs are provided in the software CD. These sample program are designed to assist you when creating your own applications using PCIS-DASK.

**NOTE** ADLINK periodically upgrades the PCIS-DASK for new cards/modules. Check the card/modules's Release Notes to know if PCIS-DASK supports it.

# **7.1 Brief Program Descriptions**

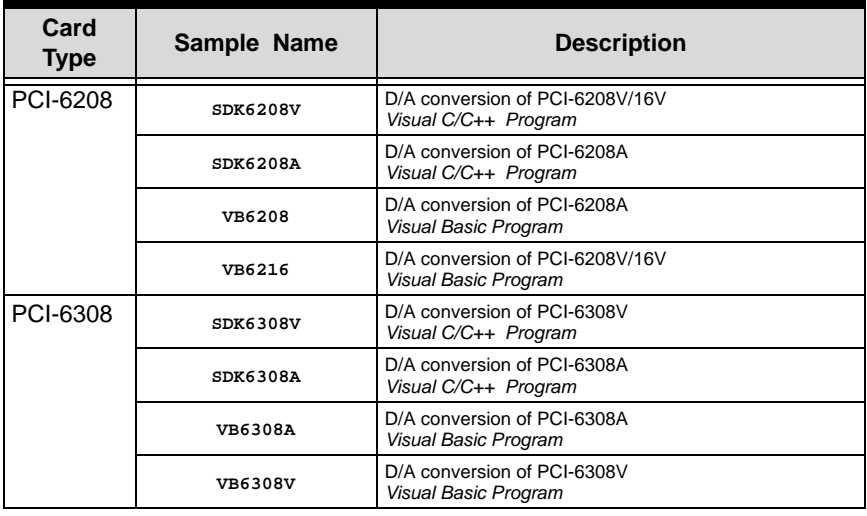

Below is a list of programs and their description.

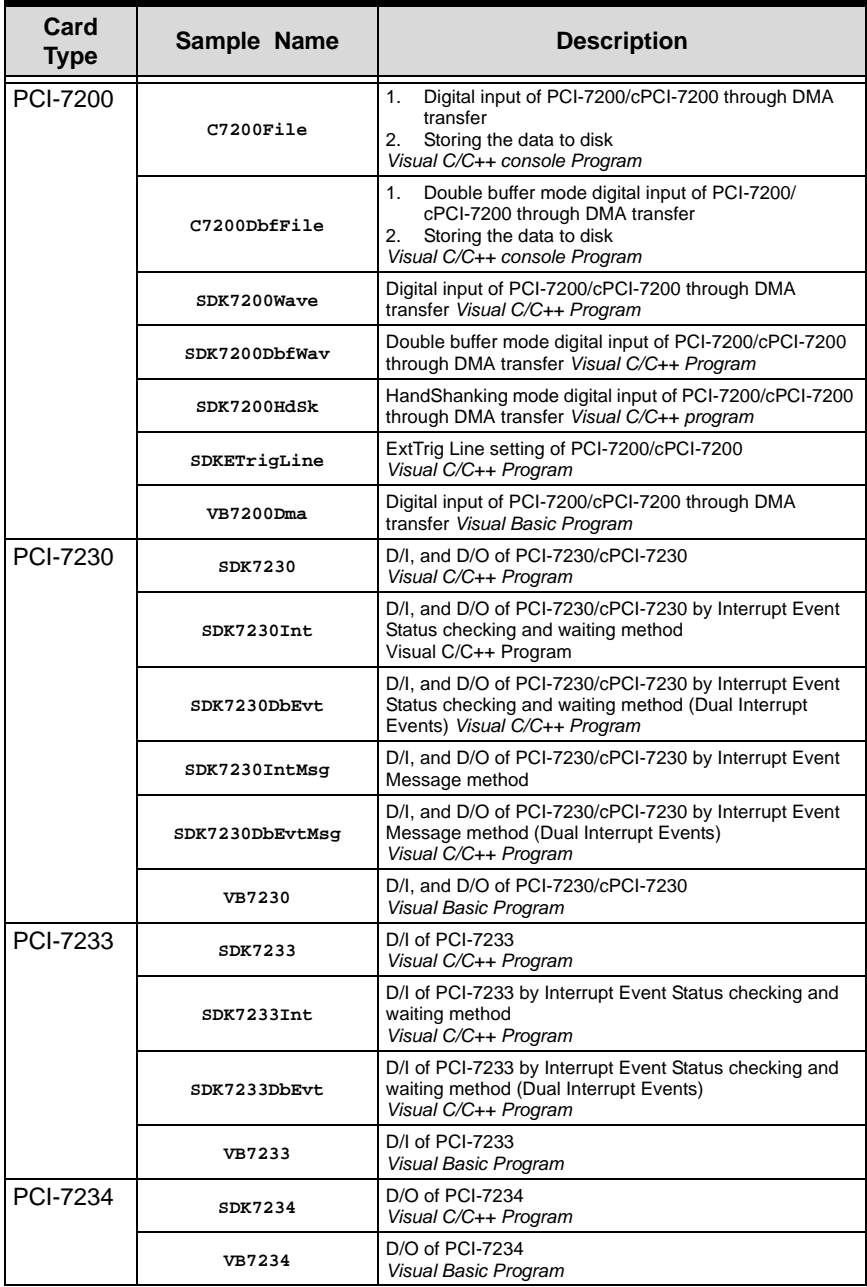

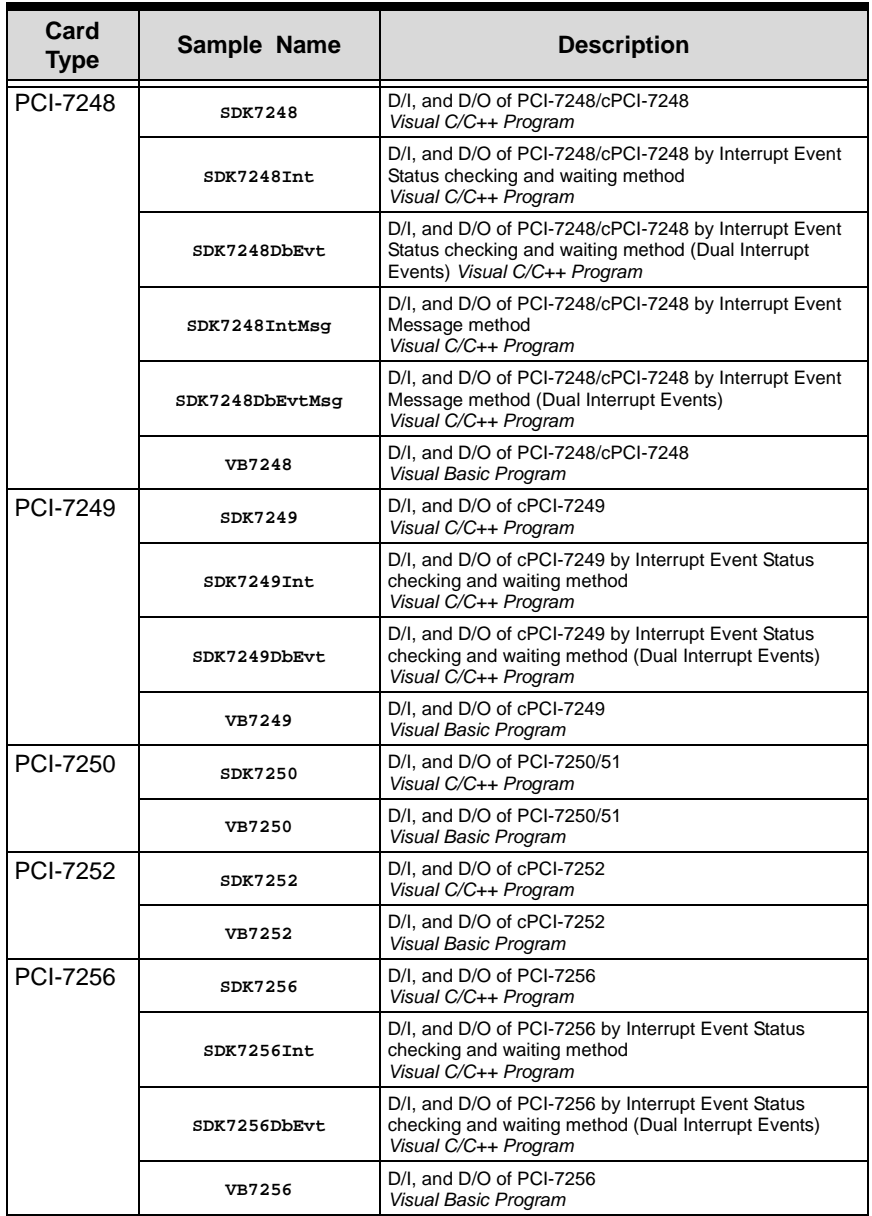

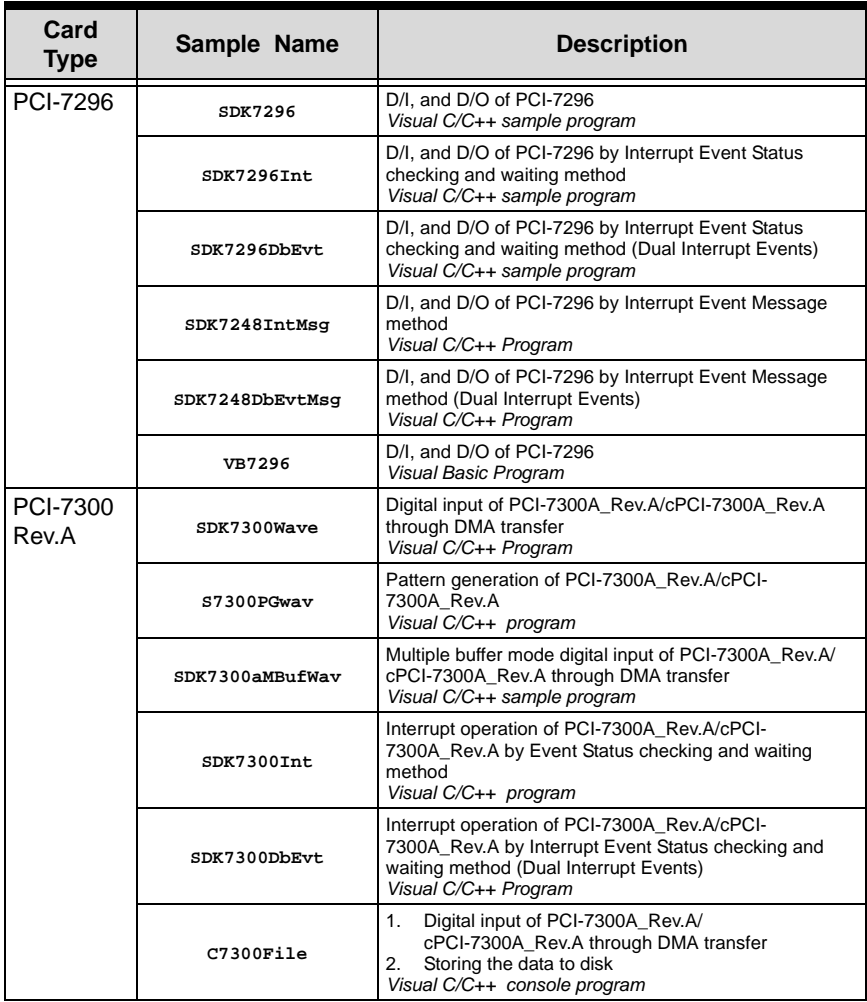

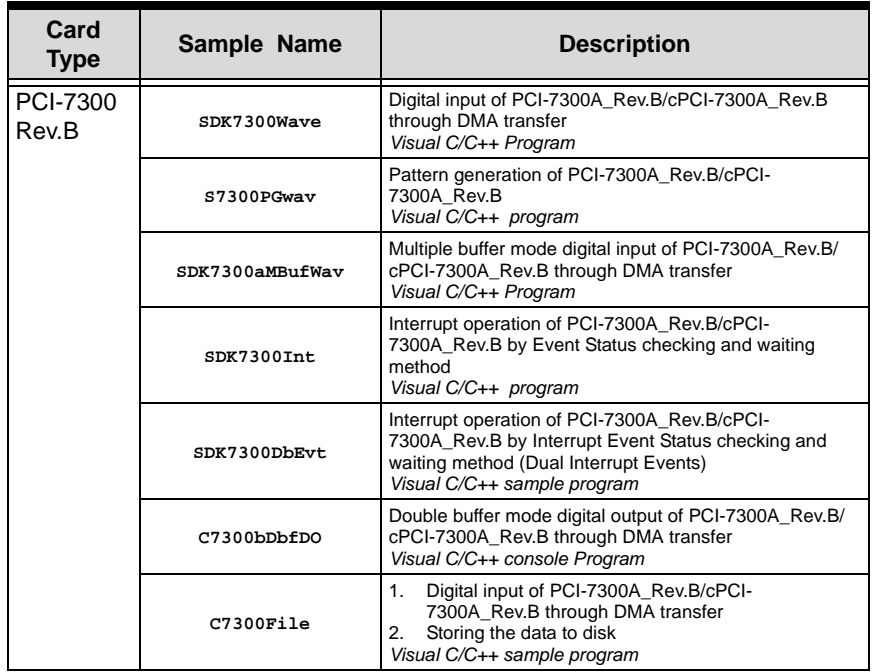

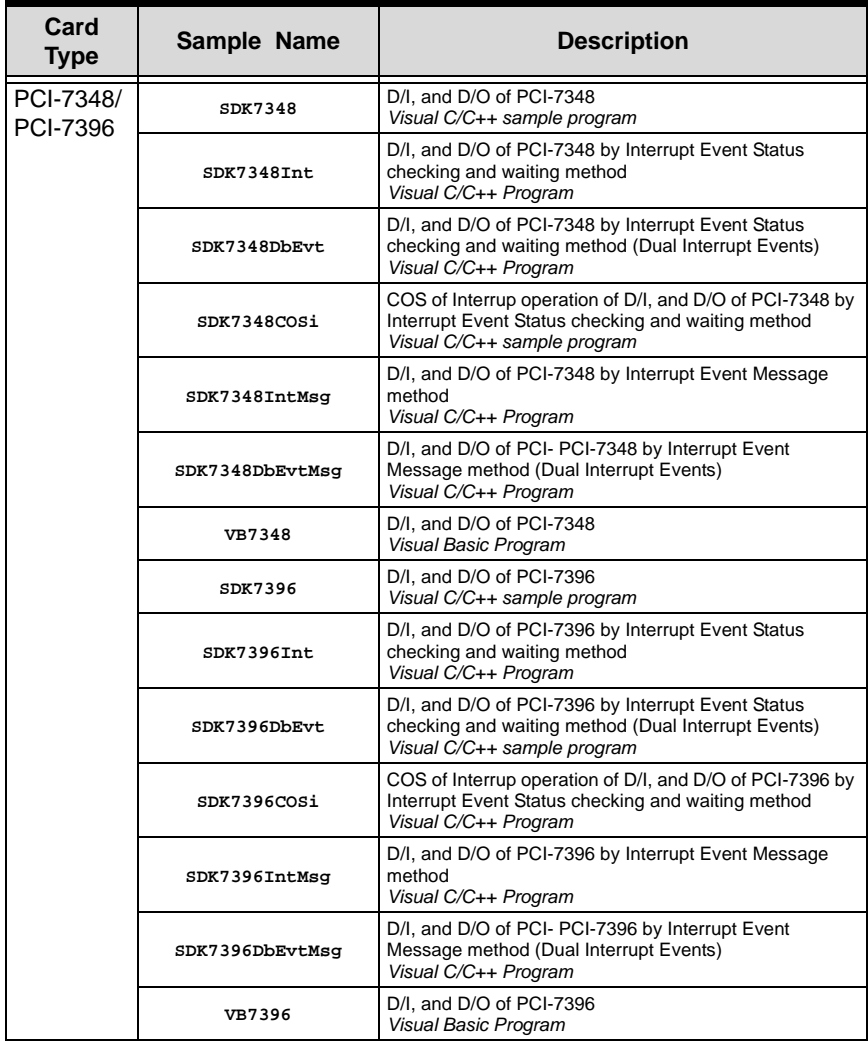

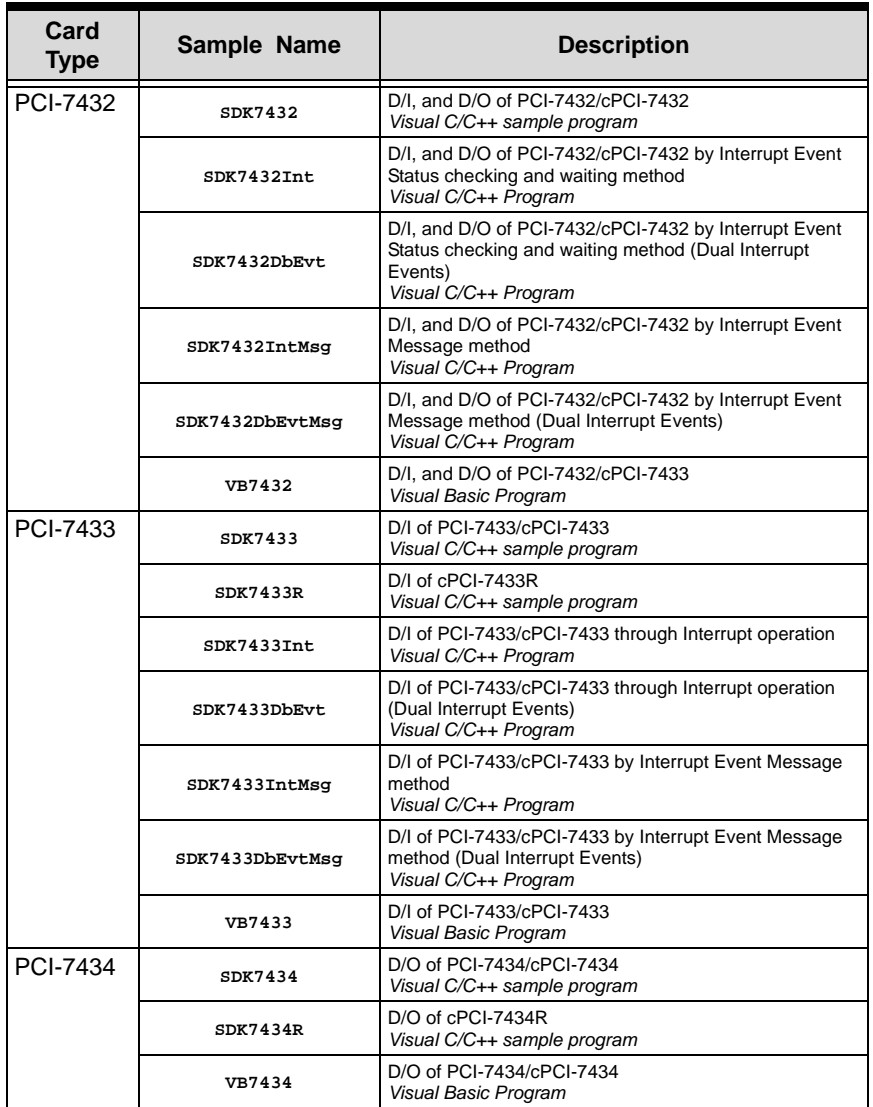

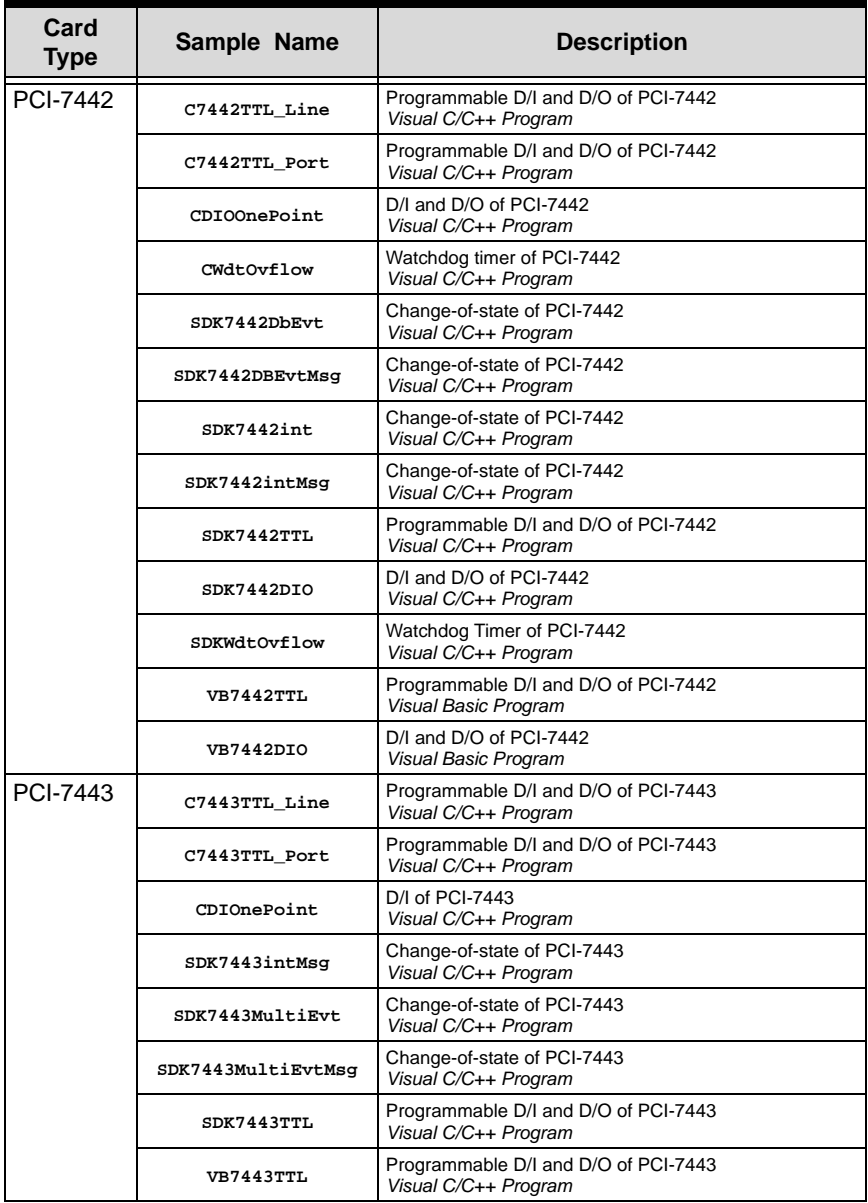

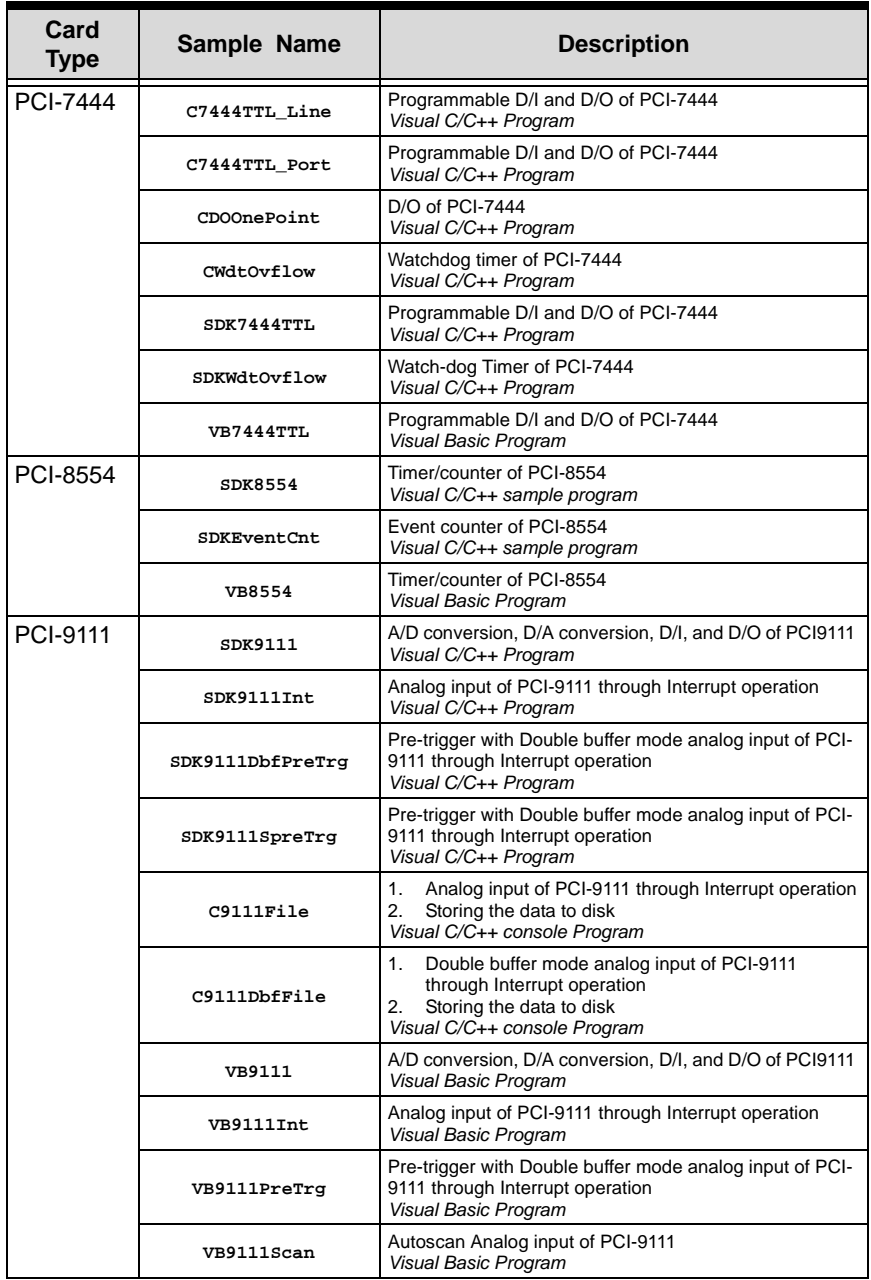

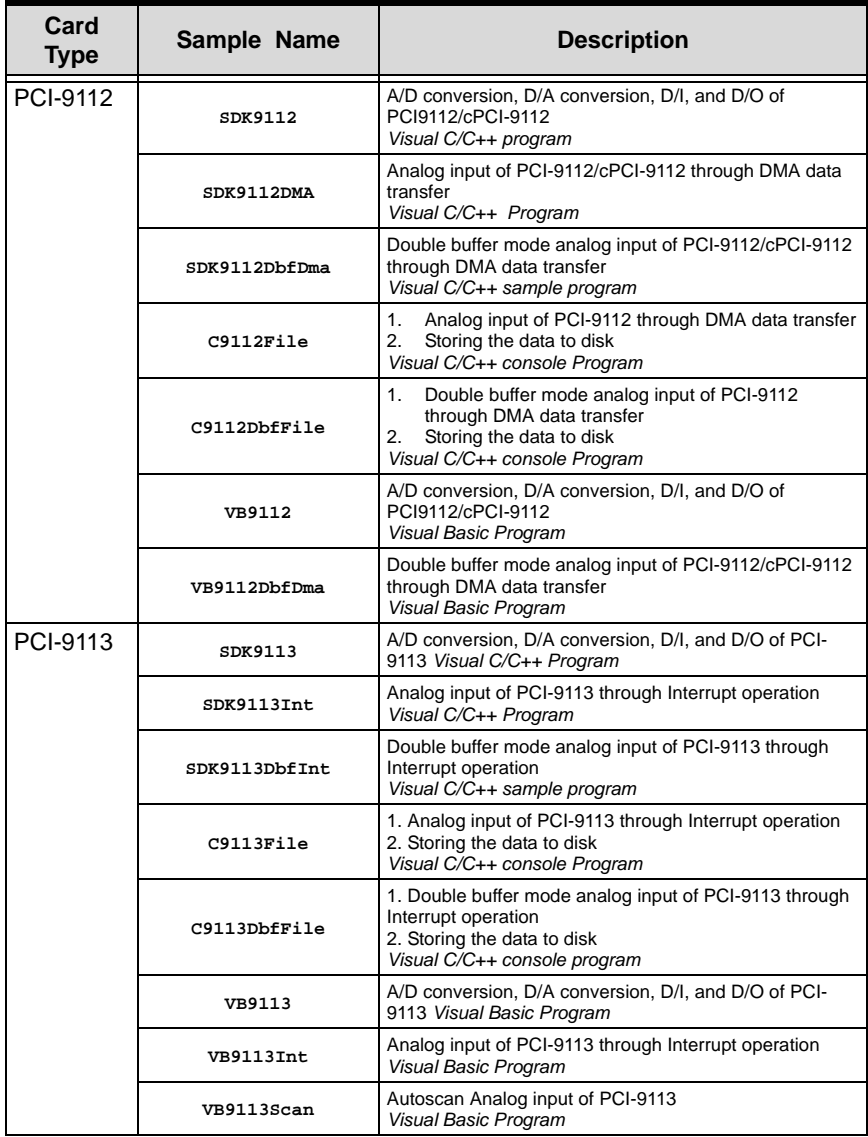

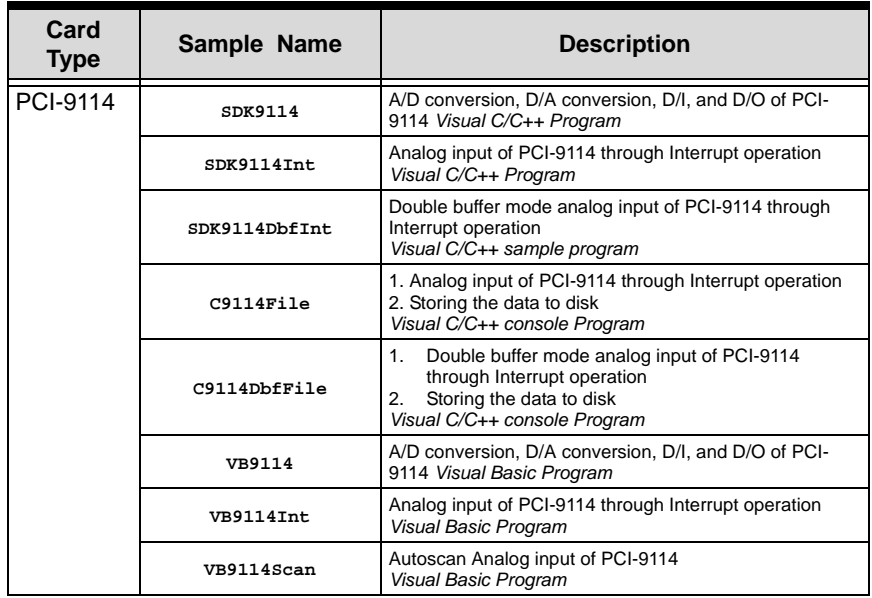

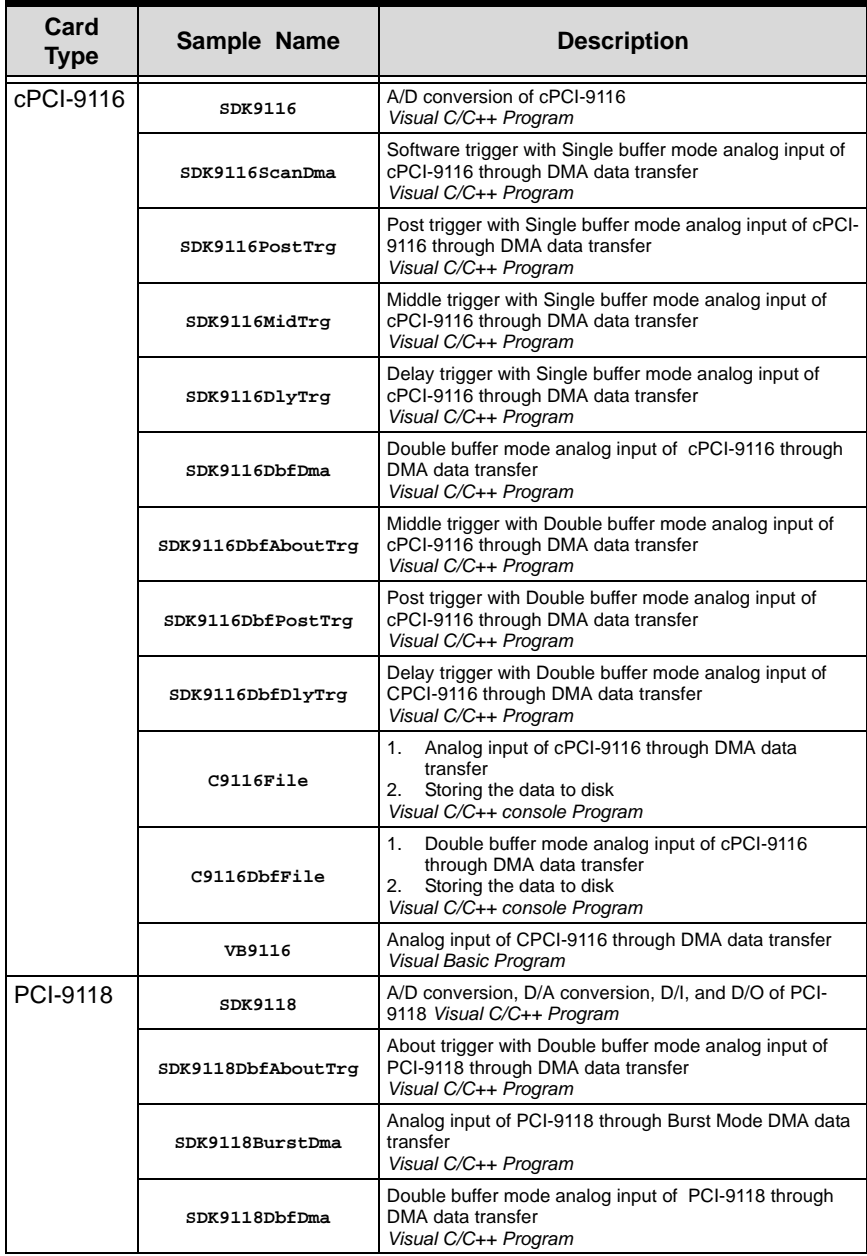

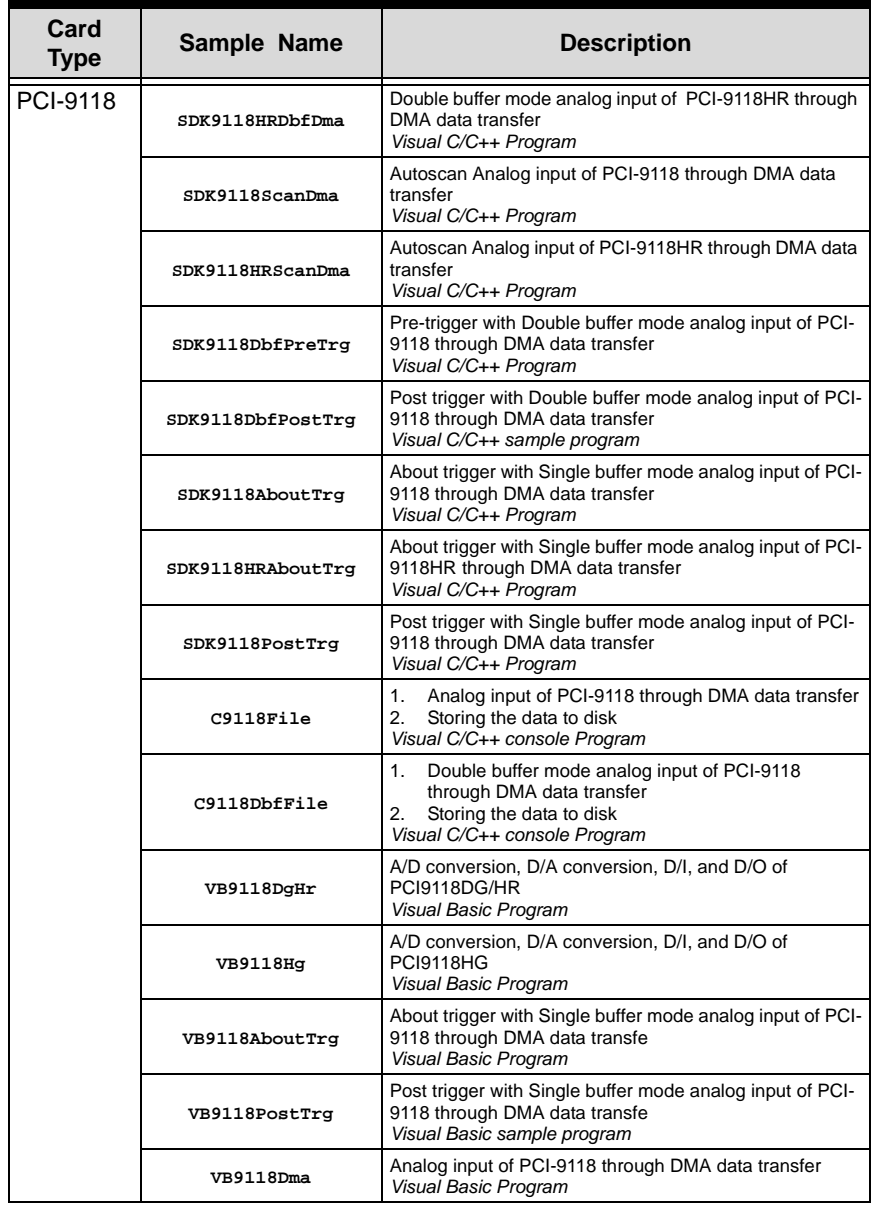

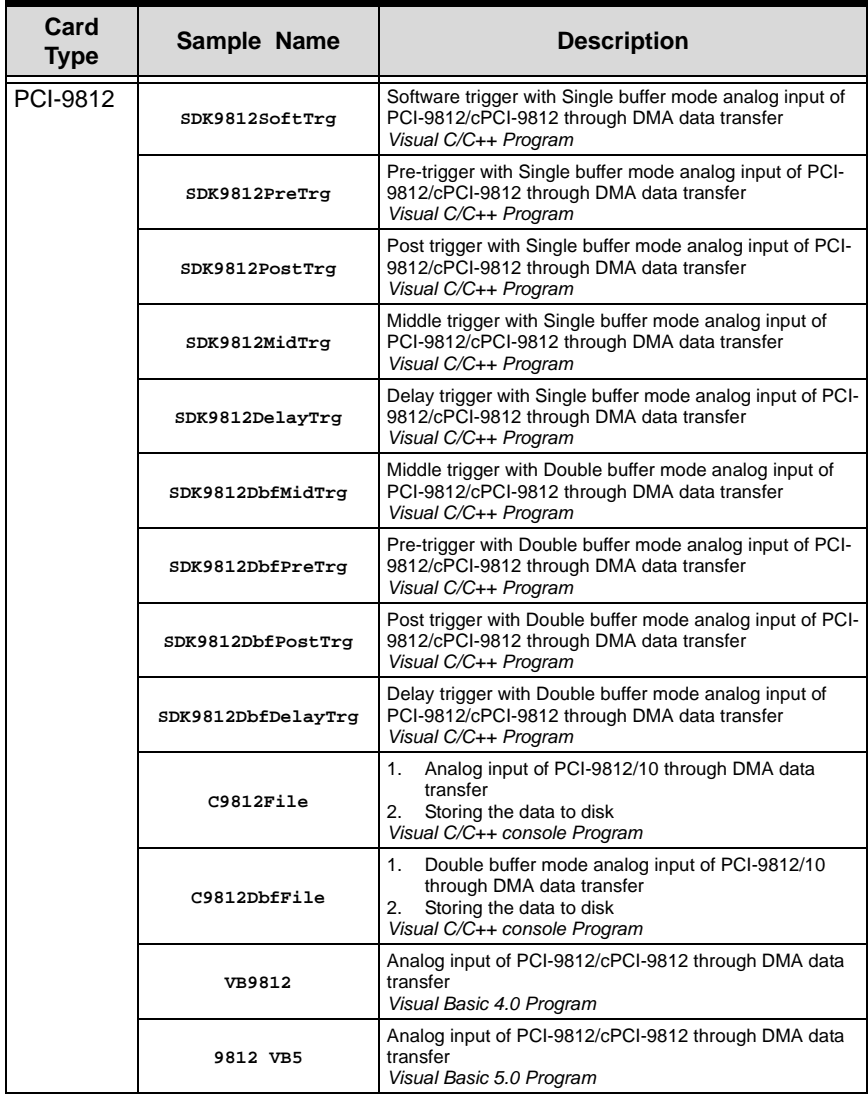

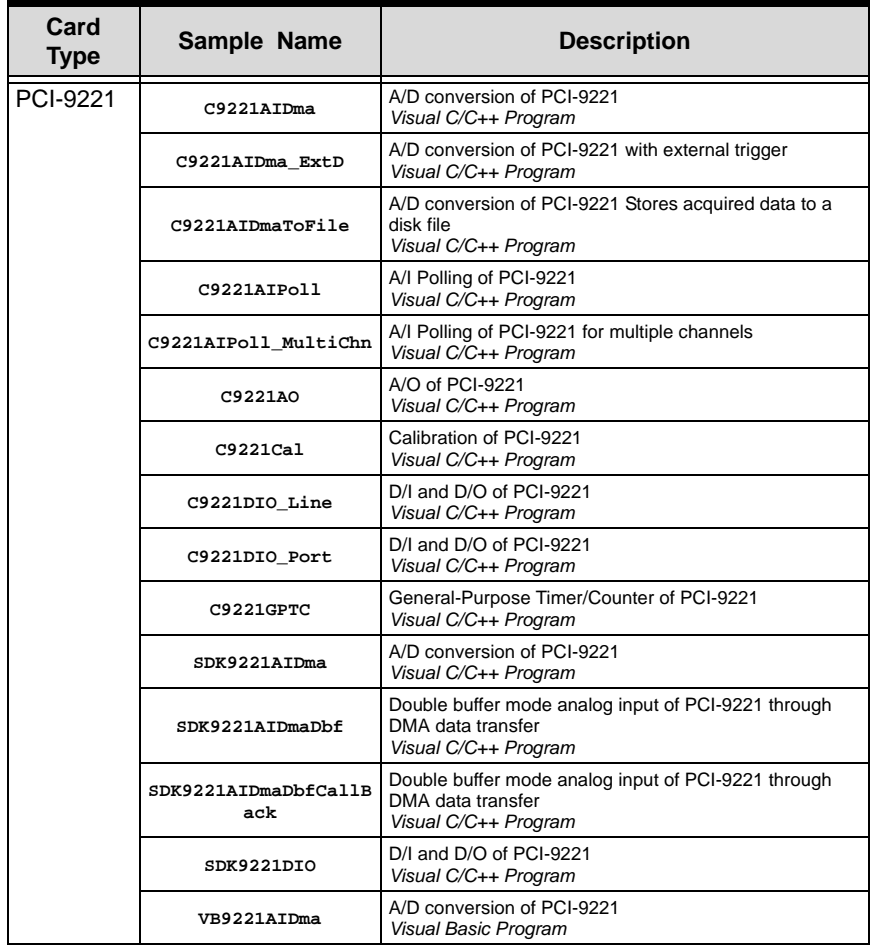

**NOTE** The PCIS-DASK comes with Examples.exe - a sample program browser that allows you to view and execute all bundled sample programs. Examples.exe is located in **<InstallDir>\Samples** directory. After launching Examples.exe, double-click the icon of the sample you want to execute.

# **7.2 Development Environments**

## **Visual Basic Sample Programs**

Several Visual Basic sample programs are provided for each card. Using VB9112DMA as example, the following files are included in each sample program:

- ▶ VB project file VB9112D.VBP
- ▶ VB form files VB9112D FRM
- Executable file VB9112D EXE

You must install a 32-bit Microsoft<sup>®</sup> Visual Basic 4.0 Professional Edition or higher to view these sample programs. Refer to Microsoft® Visual Basic 4.0 Professional Edition manual or related reference books to get the information on using Visual Basic 4.0.

If you want to execute the VB sample programs without installing Microsoft® Visual Basic 4.0, use the VB4 Runtime package. The VB4 Runtime package includes the required library and DLL files to run the VB sample programs. You can find this package from the main setup window or root directory of the ADLINK All-In-One CD.

## **Microsoft C/C++ Sample Programs**

The PCIS-DASK also includes Microsoft<sup>®</sup> C/C++ sample programs featuring similar functions as those provided by VB samples. These may be directly executed and do not require installation of any additional package. It is recommended that you use Microsoft<sup>®</sup> C/C++ sample programs when testing the PCIS-DASK packages.

Using SDK7200WAV as example, the following files are included in each sample program:

- ▶ C source file 7200WAV.C
- ▶ Workspace file 7200WAV.MDP
- Resource script file 7200WAV.RC, RESOURCE.H
- Make file 7200WAV.MAK
- $\blacktriangleright$  Executable file 7200WAV.EXE

You can use any Microsoft® Visual C++ 4.0 editor to view or modify these source files. However, you must install Microsoft® Visual C++ 4.0 or higher to build the executable 7200WAV.EXE. Refer to the Microsoft® Visual C++ manual or related reference books for additional information.

# **7.3 Execute Sample Programs**

To run the sample programs:

1. Open the sample program

You can use Microsoft Visual C++ 4.0 or Visual Basic 4.0 to open and execute the sample programs. Or you can run the executable files directly.

2. Set the testing parameters

Depending on your requirements, set the testing parameters such as A/D or D/A conversion, testing channels, sampling rate, transfer count, etc.

3. Click the **Start** button to run the program.

## **7.4 Detailed Descriptions of Programs**

Four types of sample programs are provided together with the PCIS-DASK software driver:

- ▶ AD conversion, D/A conversion, and D/O
- ▶ Data I/O through DMA Data Transfer or Interrupt operation
- Double buffer mode data I/O through DMA transfer or Interrupt operation
- ▶ Trigger Mode Data I/O through DMA Data Transfer or Interrupt operation

**NOTE** The following sections describing these types of sample programs use the VB 9112, SDK 9112DMA, SDK 9112CDMA and SDK 9118 DbfPreTrg screens as examples.

## **A/D Conversion, D/A Conversion, D/I, and D/O**

This sample illustrates how to use the PCIS-DASK to operate software trigger with program polling data mode and read/write data from digital input/output channels on PCI-9112. The main program main screen is shown below:

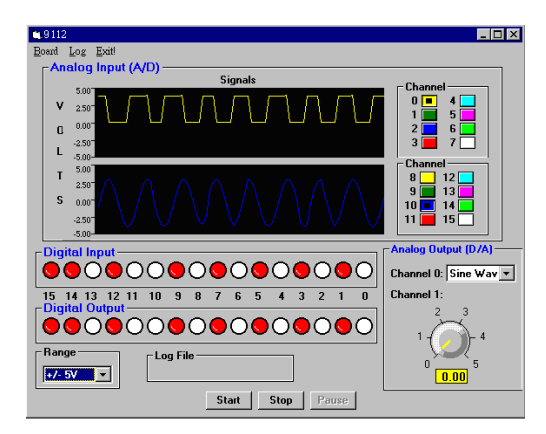

**Analog Input (A/D)**. Shows the results of A/D conversion. You can select the input channels (allows multiple channels) and the input range (gain) you want to test.

**Analog output (D/A)**. Shows the results of D/A conversion. You may turn the tuner to set the output voltage. You can also set the output waveform to sine or square.

**D/I and D/O**. Shows the results of read/write data from/to digital input/output channels. To set the output value, click the channel buttons. A red color indicates an ON channel, while a white color indicates an OFF channel.

#### **Data I/O Through DMA Data Transfer or Interrupt Operation**

This program demonstrates the use of PCIS-DASK to operate data I/O through DMA data transfer or Interrupt operation. The program main screen is shown below.

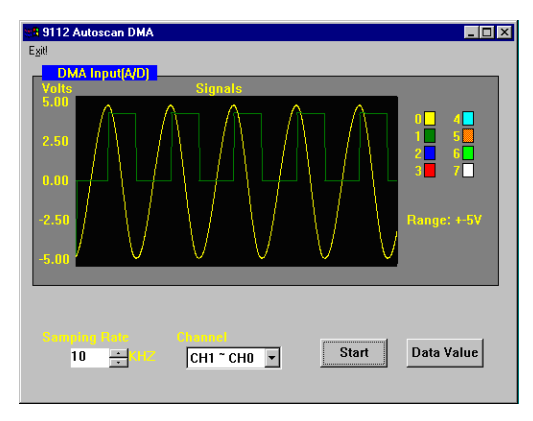

These programs allow you to adjust the input channels, input range (PCI-7200 does not have these two options), sampling rate, and data size (transfer count).

To view the input data, click on the **Data Value** button in the main screen when data transfer is finished. Refer to the following screen.

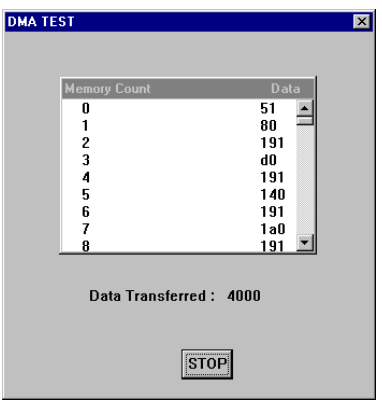

### **Double Buffer Mode Data I/O Through DMA Transfer or Interrupt Operation**

This program tells you how to use PCIS-DASK to operate doublebuffered data I/O through DMA transfer or Interrupt operation. The program main screen is shown below:

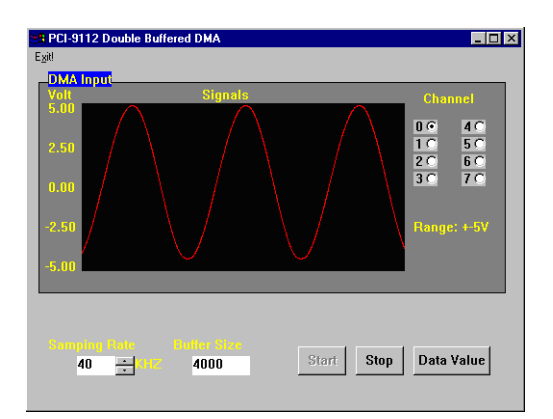

These programs lets you input channel, input range (PCI-7200 does not have this two options), sampling rate, and data size (transfer count).

To view the input data, click on the **Data Value** button in the main screen after you stop the double-buffered operation.

#### **Trigger Mode Data I/O Through DMA Data Transfer or Interrupt Operation**

These programs tell you how to use PCIS-DASK to operate trigger mode data I/O through DMA data transfer or interrupt operation. Except for the additional input item **postCount**, the main screen of these programs are similar with Single-Buffer Mode or Double-Buffer Mode programs. Please refer to these two sections for the details.

The **postCount** item represents the number of data accessed after a specific trigger event or the counter value for deferring to access data after a specific trigger event. Refer to the description of AI configuration functions (AI 9111 Config, AI 9118 Config, AI\_9812\_Config) for details.

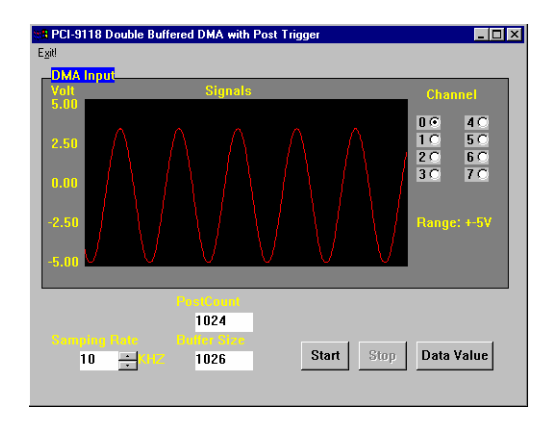

**NOTE** Except for VB9812, all trigger mode data acquisition sample programs use external digital trigger source to provide trigger signal. Refer to the card's documentation if you you want to operate for the detailed description of trigger mode data acquisition.

PCIS-DASK Detailed Descriptions of Programs

# **8 Distribution of Applications**

# <span id="page-134-0"></span>**8.1 Required Files**

When installing an application that uses PCIS-DASK on another computer, you must install the necessary driver files and supporting libraries on the target system. You can create an automatic installer that installs your program and all files needed to run the program or you can install the program and program files manually For both installation methods, you must install the following files:

## **Required support DLLs**: **Pci-dask.dll**

## **Driver files**

Windows® 98

- ▶ Corresponding driver files in **\Software\Pcisdask\W98NT2K \redist\W98\drivers** (e.g. pci7200.sys for PCI-7200). These files must be copied to the **Windows\system32\drivers** directory.
- ▶ Corresponding INF files in **\Software\Pcis-dask\W98NT2K \redist\W98\Inf** (e.g. p7200.inf for PCI-7200). These files must be copied to the **Windows\inf** directory.
- ▶ Device configuration utility in **\Software\Pcisdask\W98NT2K\redist\W98\Util**.

 $Windowe^{\textcircled{R}}$  NT 4.0

- ▶ adIdask.sys in **\Software\Pcisdask\W98NT2K\redist\Wnt\drivers**. This file must be copied to **Winnt\system32\drivers** directory.
- ▶ Corresponding driver files in **\Software\Pcisdask\W98NT2K \redist\Wnt\drivers** (e.g. pci7200.sys for PCI-7200). These files must be copied to **Winnt\system32\drivers** directory.
- ▶ Device configuration utility in **\Software\Pcisdask\W98NT2K/redist\Wnt\Util**.

Windows® 2000

▶ Corresponding driver file in **\Software\Pcisdask\W98NT2K \redist\W2000\drivers** (e.g. pci7200.sys for PCI-7200). These files must be copied to **Winnt\system32\drivers** directory.

- ▶ Corresponding INF file in **\Software\Pcis-dask\W98NT2K \redist\W2000\Inf** (e.g. p7200.inf for PCI-7200). These files must be copied to **Winnt\inf** directory.
- ▶ Device configuration utility in **\Software\Pcisdask\W98NT2K \redist\W2000\Util**.

#### **Utility file (option)**

▶ Data conversion utility DAQCvt.exe in **\Software\Pcisdask\ W98NT2K\redist\W98\Util**, **\Software\Pcisdask\W98NT2K\redist\Wnt\Util**, or **\Software\Pcisdask\W98NT2K\redist\W2000\Util** to convert the binary data file to an easily read file format.

# **8.2 Automatic Installers**

Several programming environments provide setups or distribution kit tools that automatically create an installation program so that it can be conveniently installed from one computer to another. For the application to function properly, this tool must locate and include the required control files and supporting libraries in the installation program that it creates.

Some tools, such as the Visual Basic 5 Setup Wizard, uses dependency files to determine which libraries are required by a VB application. Some setup tools may not automatically recognize which files are required by a program, but they provide an option to add additional files to the installation program. In this case, verify that all the necessary files described in the previous section are included. The user should also check if the resulting installation program does not copy older versions of a file over a newer version on the target computer.

If the programming environment does not provide a tool or wizard for building an installation program, third-party tools such as InstallShield may be used instead. Some programming environments provide simplified or trial versions of third-party installer creation tools on their installation CDs.

## **8.3 Manual Installation**

If the programming environment does not include a setup or distribution kit tool, the installation task may be performed manually. To install the program to another computer:

- 1. Copy the program executable to the target computer.
- 2. Copy all required PCIS-DASK files described in the section [8.1](#page-134-0) to the appropriate directory on the target computer.
- 3. Use NuDAQ Device Configuration utility to configure the device.
- **NOTE** Do not replace a newer version of a file installed in the target computer.